# Messaging User Guide **Oracle FLEXCUBE Payments**

Release 12.3.0.0.0

**Part No. E49819-01**

February 2017

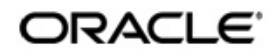

Messaging User Guide Oracle Financial Services Software Limited

Oracle Park

Off Western Express Highway Goregaon (East) Mumbai, Maharashtra 400 063 India Worldwide Inquiries: Phone: +91 22 6718 3000 Fax: +91 22 6718 3001 www.oracle.com/financialservices/

Copyright © 2017, 2017, Oracle and/or its affiliates. All rights reserved.

Oracle and Java are registered trademarks of Oracle and/or its affiliates. Other names may be trademarks of their respective owners.

U.S. GOVERNMENT END USERS: Oracle programs, including any operating system, integrated software, any programs installed on the hardware, and/or documentation, delivered to U.S. Government end users are "commercial computer software" pursuant to the applicable Federal Acquisition Regulation and agency-specific supplemental regulations. As such, use, duplication, disclosure, modification, and adaptation of the programs, including any operating system, integrated software, any programs installed on the hardware, and/or documentation, shall be subject to license terms and license restrictions applicable to the programs. No other rights are granted to the U.S. Government.

This software or hardware is developed for general use in a variety of information management applications. It is not developed or intended for use in any inherently dangerous applications, including applications that may create a risk of personal injury. If you use this software or hardware in dangerous applications, then you shall be responsible to take all appropriate failsafe, backup, redundancy, and other measures to ensure its safe use. Oracle Corporation and its affiliates disclaim any liability for any damages caused by use of this software or hardware in dangerous applications.

This software and related documentation are provided under a license agreement containing restrictions on use and disclosure and are protected by intellectual property laws. Except as expressly permitted in your license agreement or allowed by law, you may not use, copy, reproduce, translate, broadcast, modify, license, transmit, distribute, exhibit, perform, publish or display any part, in any form, or by any means. Reverse engineering, disassembly, or decompilation of this software, unless required by law for interoperability, is prohibited.

The information contained herein is subject to change without notice and is not warranted to be error-free. If you find any errors, please report them to us in writing.

This software or hardware and documentation may provide access to or information on content, products and services from third parties. Oracle Corporation and its affiliates are not responsible for and expressly disclaim all warranties of any kind with respect to third-party content, products, and services. Oracle Corporation and its affiliates will not be responsible for any loss, costs, or damages incurred due to your access to or use of third-party content, products, or services.

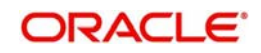

# **Contents**

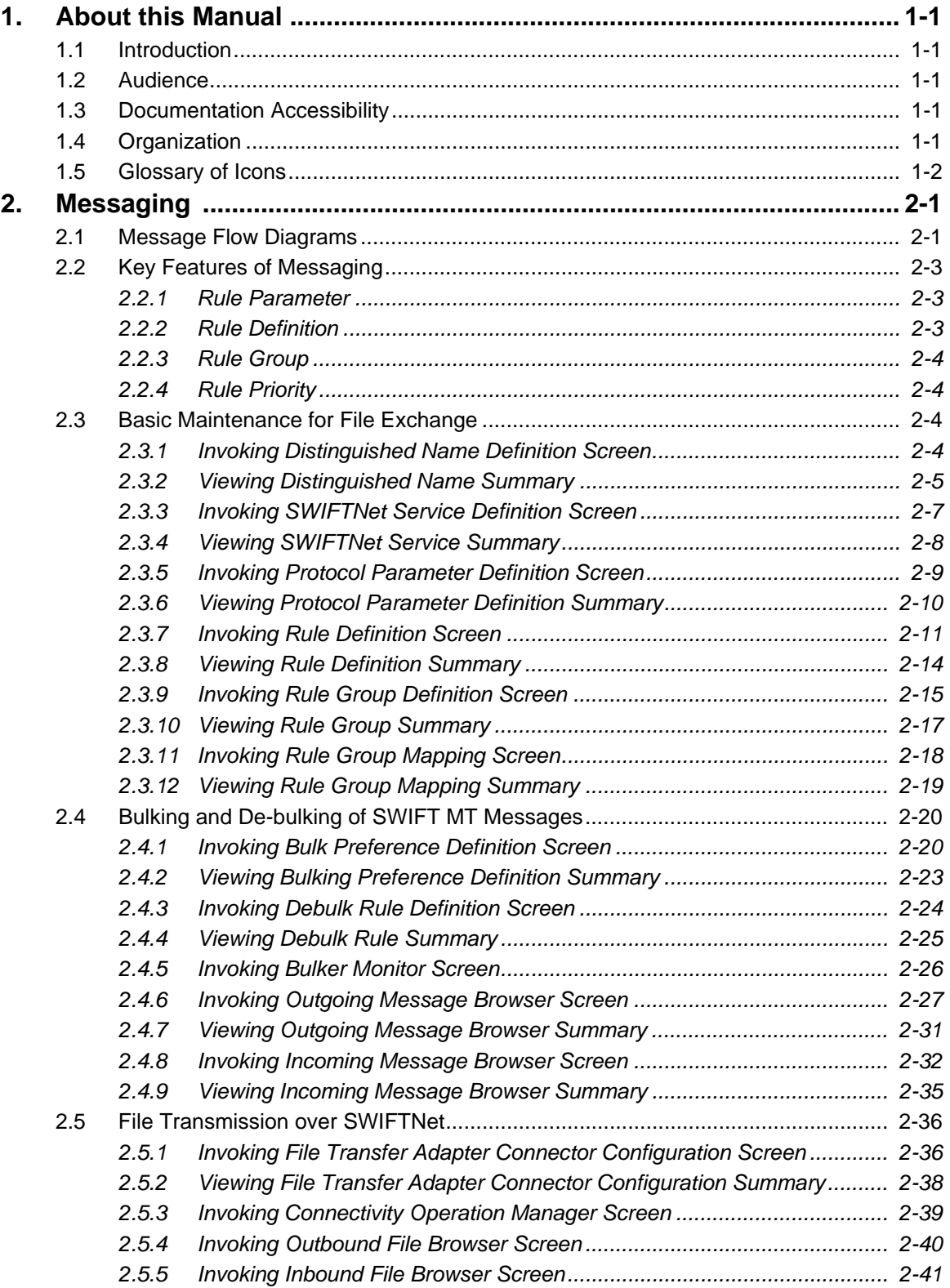

# **1. About this Manual**

# <span id="page-3-1"></span><span id="page-3-0"></span>**1.1 Introduction**

This manual is designed to help you to quickly get familiar with the messaging functionalities of Oracle FLEXCUBE Payments in addition to the electronic messaging support available as part of Common-Core. It takes you through the various stages in Messaging functionality.

You can further obtain information specific to a particular field by placing the cursor on the relevant field and striking <F1> on the keyboard.

# <span id="page-3-2"></span>**1.2 Audience**

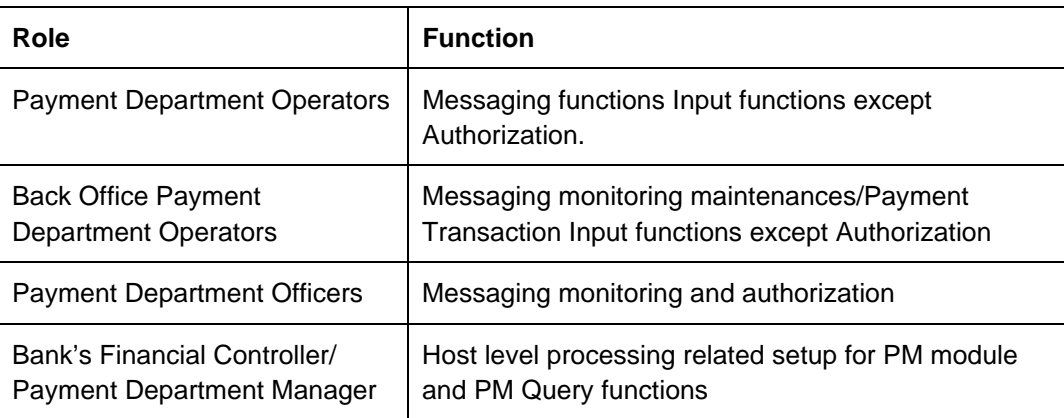

This manual is intended for the following User/User Roles:

# <span id="page-3-3"></span>**1.3 Documentation Accessibility**

For information about Oracle's commitment to accessibility, visit the Oracle Accessibility Program website at <http://www.oracle.com/pls/topic/lookup?ctx=acc&id=docacc>.

# <span id="page-3-4"></span>**1.4 Organization**

This manual is organized into the following chapters.:

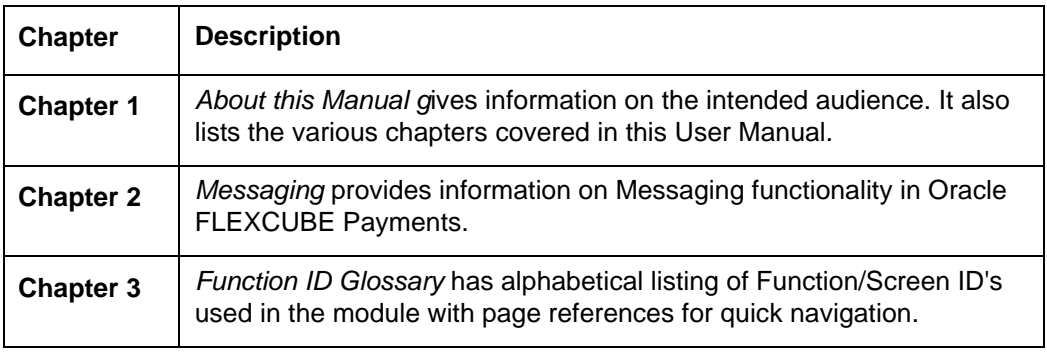

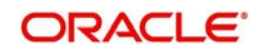

# <span id="page-4-0"></span>**1.5 Glossary of Icons**

This User Manual may refer to all or some of the following icons:

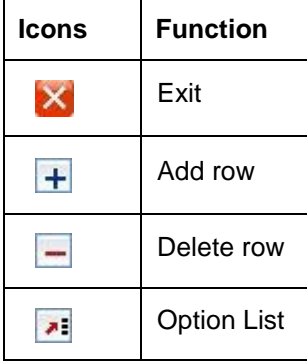

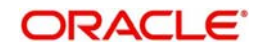

# **2. Messaging**

<span id="page-5-0"></span>This document details bulker, de-bulker, router and the SWIFTNet connectivity framework to be built in the FLEXCUBE to send the bulked files to the SWIFTNet network through SAG with the File Act protocol.

The files are bulked and stored on Application server. The file from Application server will be transmitted to SWIFT over FTA.'

The system technically bulk MT messages and routes them to configured destination.

The system transmits and receives bulked files from SWIFT Network using SAG interface, through the FTA (Folder) connector.

This chapter contains the following sections:

- [Section 2.1, "Message Flow Diagrams"](#page-5-1)
- [Section 2.2, "Key Features of Messaging"](#page-7-0)
- [Section 2.3, "Basic Maintenance for File Exchange"](#page-8-2)
- [Section 2.4, "Bulking and De-bulking of SWIFT MT Messages"](#page-24-0)
- [Section 2.5, "File Transmission over SWIFTNet"](#page-40-0)

# <span id="page-5-1"></span>**2.1 Message Flow Diagrams**

The below flow diagram depicts the flow of outgoing message:

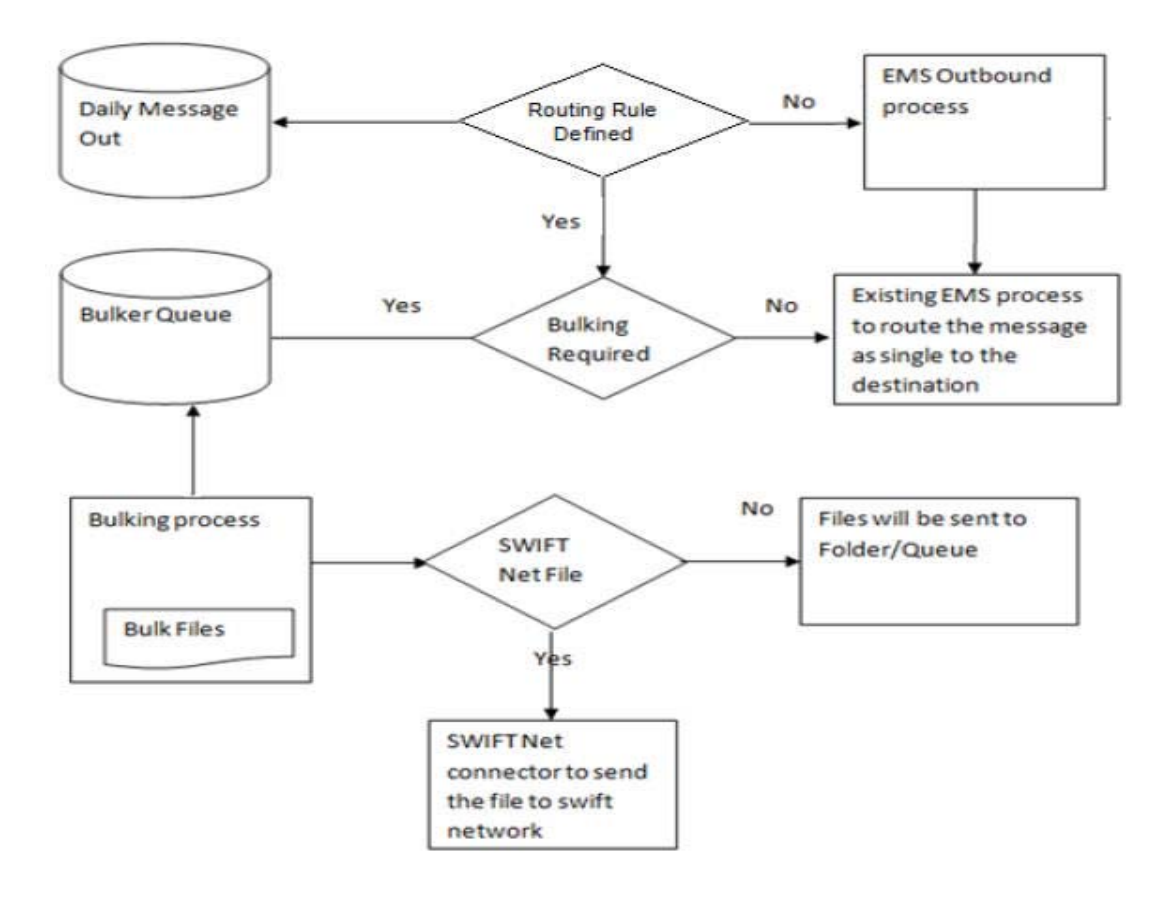

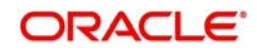

The below diagram depicts the flow of incoming message:

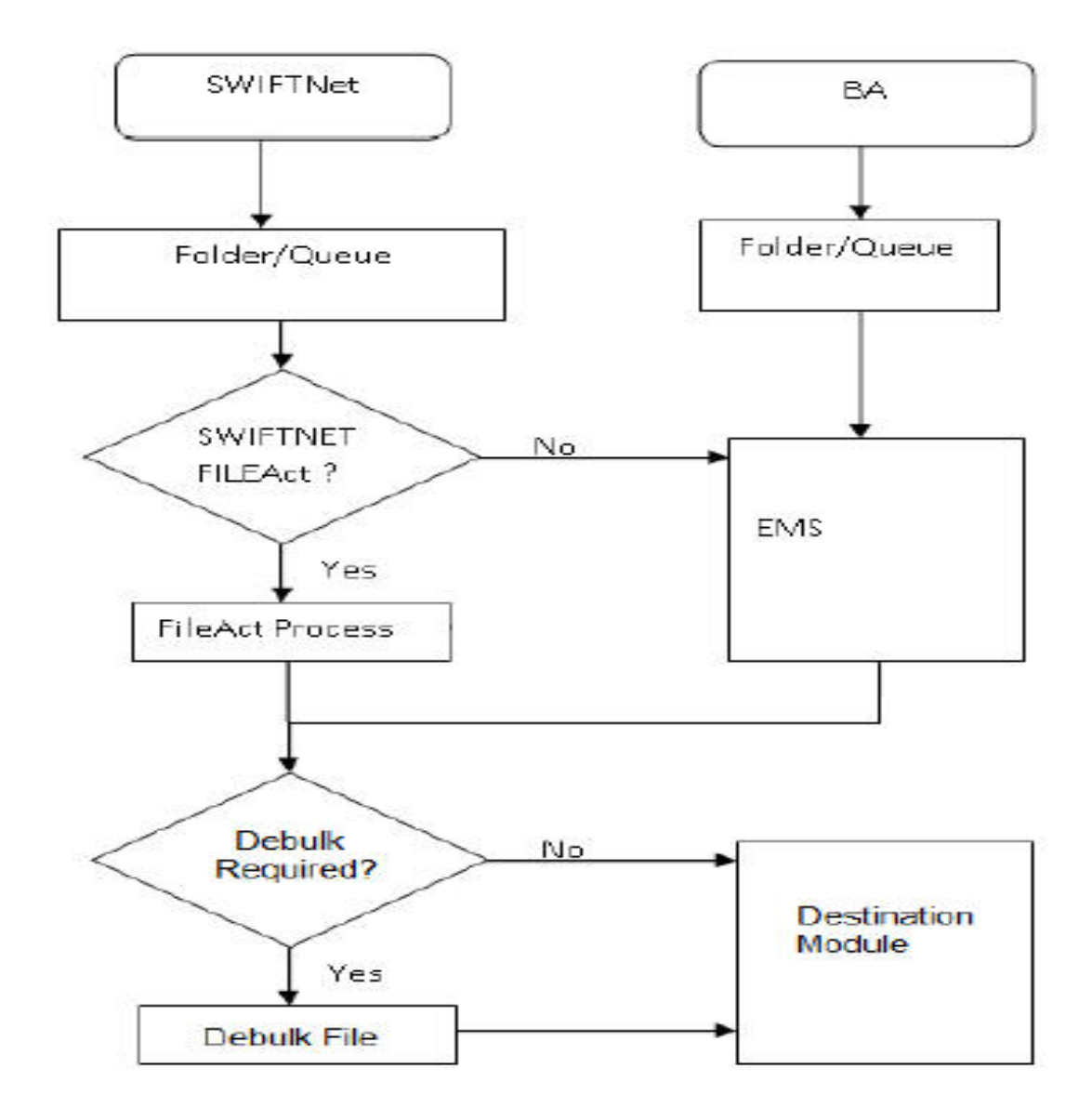

The below diagram depicts the flow diagram of data exchange with SWIFTNet.

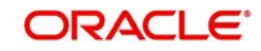

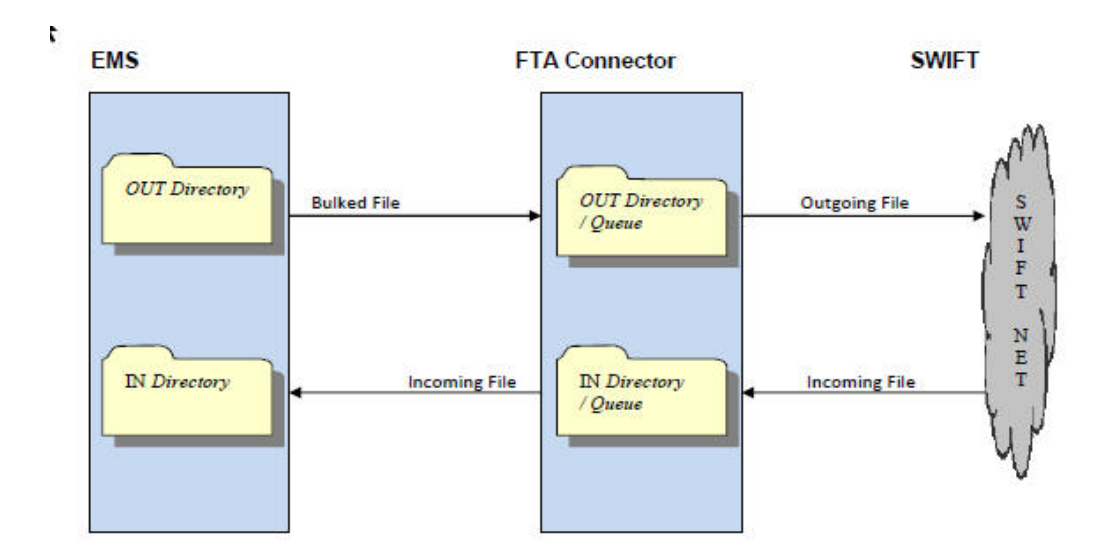

# <span id="page-7-0"></span>**2.2 Key Features of Messaging**

Routing rules is defined for each module. Using these routing rules the messages are sent to the mapped destinations. To achieve this multiple maintenances are introduced.

- Rule definition This screen is used to define the rule and respective destination.
- Rule Group This maintenance is used to map the modules to different rule groups.
- $\bullet$  Rule Priority This maintenance is used to prioritise the rules.

The following functionalities is developed to support the routing of messages to different destinations.

## <span id="page-7-1"></span>**2.2.1 Rule Parameter**

Rule parameters is part of day zero set up. There is no user interface to maintain this.

The following set of standard rule parameters is used for all type of rule definition-

- Amount
- Currency
- Media
- **Network Code**
- Sender BIC
- Receiver BIC
- Message Type
- Module Name

## <span id="page-7-2"></span>**2.2.2 Rule Definition**

Rule configuration maintenance is provided to define the rule and to map it to a specific destination. Standard set of parameters are available while defining a rule. You can also provide values manually for evaluating the rules. On same screen option is provided to map rule to its destination. Each rule must belong to a rule group.

Messaging provides a router implementation which evaluates configured rules and identifies the destination for a message dynamically. The Routing capabilities in messaging include ability to define/modify rule configurations based on a set of pre-defined routing parameters.

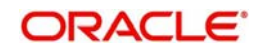

These parameters are stored in the Database and for each routing configuration; the values for these routing parameters is calculated at runtime, thus enabling dynamic routing configuration.

Destination for any message is mapped on the rule definition screen. This is done by specifying the rules which unambiguously lead to the selection of a single destination to be used for outward transmission of data from messaging.

Routing configuration supports routing based on the messaging standard parameters.

Routing rule can be mapped to following entities in the system.

- **•** Connectivity Lines
- Bulker
- De-bulker
- Folder
- Queue

# <span id="page-8-0"></span>**2.2.3 Rule Group**

You can group one or more modules into different groups. Based on the rule groups a module is associated with, mapped rules are executed to identify the qualifying rule definition and thus destination for any message.

Each module can belong to only one rule group to avoid ambiguous results.

The modules for which routing rules should be used for identifying the destination is added to a default rule group as part of day zero script.

When a message is received from a modules that is not a part of any rule group, the existing EMS flow is considered to identify its destination.

# <span id="page-8-1"></span>**2.2.4 Rule Priority**

You can provide priority of rules belonging to a rule group. Based on this priority, rules are executed to identify the qualifying rule definition and thus destination for any message. First rule that matches the message properties is used to identify the destination for that message.

# <span id="page-8-2"></span>**2.3 Basic Maintenance for File Exchange**

A message is routed to the specific SWIFT connector, bulker, folder or queue if they meet certain user-defined criteria.

Routing Rules are defined for each module. Using these routing rules, the messages are sent to the mapped destinations. To achieve this, the following maintenances are introduced:

- Rule Definition Used for defining rules and respective definitions.
- Rule Group Used for mapping modules to different groups
- Rule Priority Used for prioritizing rules

# <span id="page-8-3"></span>**2.3.1 Invoking Distinguished Name Definition Screen**

The Distinguished Name (DN) serves to uniquely identify any entity that sends or receives messages over SWIFTNet.

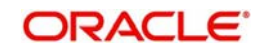

Distinguished name follow an X.500-compliant naming convention. Refer the SWIFTNet Naming and Address Guide from SWIFT for more details.

You can invoke 'Distinguished Name Definition' screen by typing MSDDSTNM'' in the field at the top right corner of the Application tool bar and clicking on the adjoining arrow button...

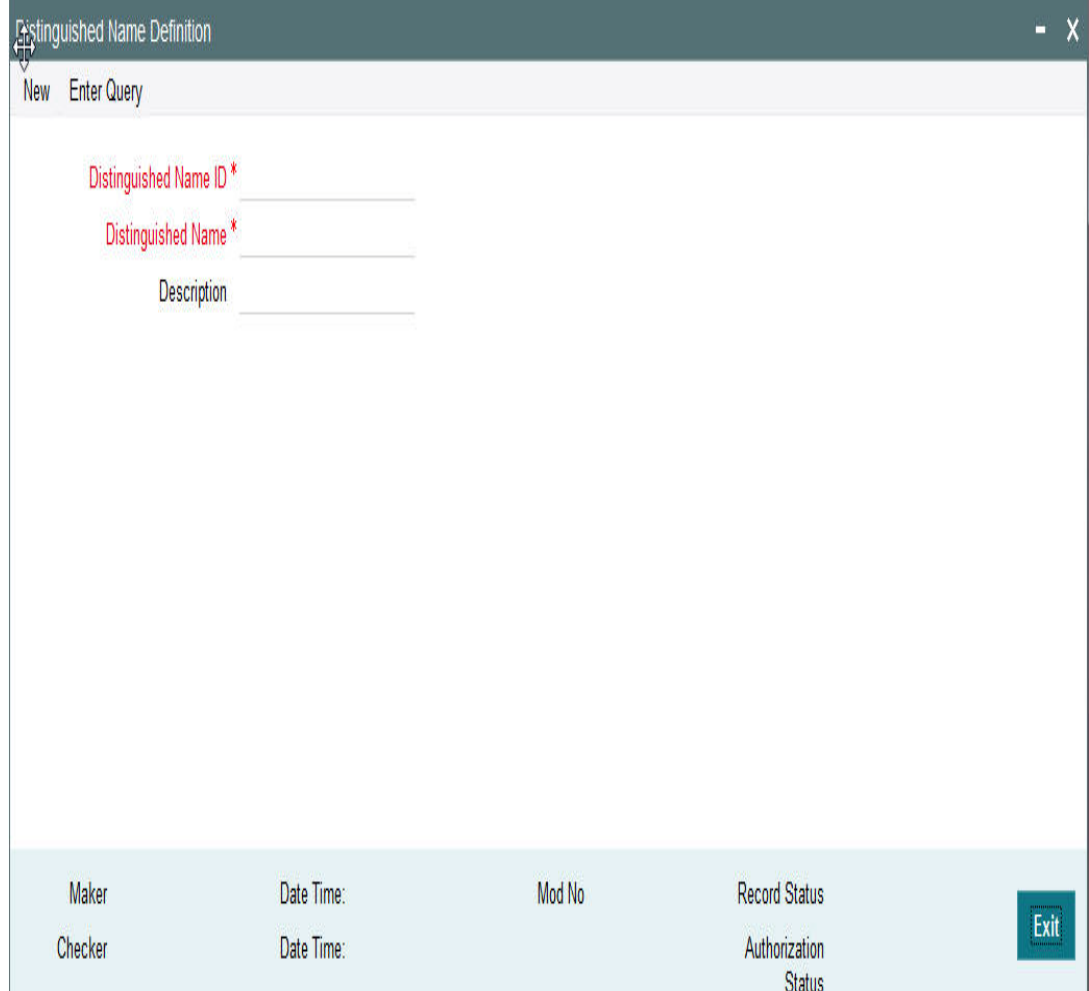

You can specify the following fields:

#### **Distinguished Name ID**

Specify the unique identification of the distinguished name.

#### **Distinguished Name**

Specify the distinguished name to identify the entity that sends or gets messages.

#### **Description**

Specify the description of the distinguished name.

# <span id="page-9-0"></span>**2.3.2 Viewing Distinguished Name Summary**

This summary screen is used to view the distinguished name serves. It includes the information about the various distinguished names and the description.

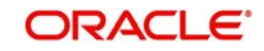

You can invoke "Distinguished Name Summary" screen by typing 'MSSDSTNM' in the field at the top right corner of the Application tool bar and clicking on the adjoining arrow button.

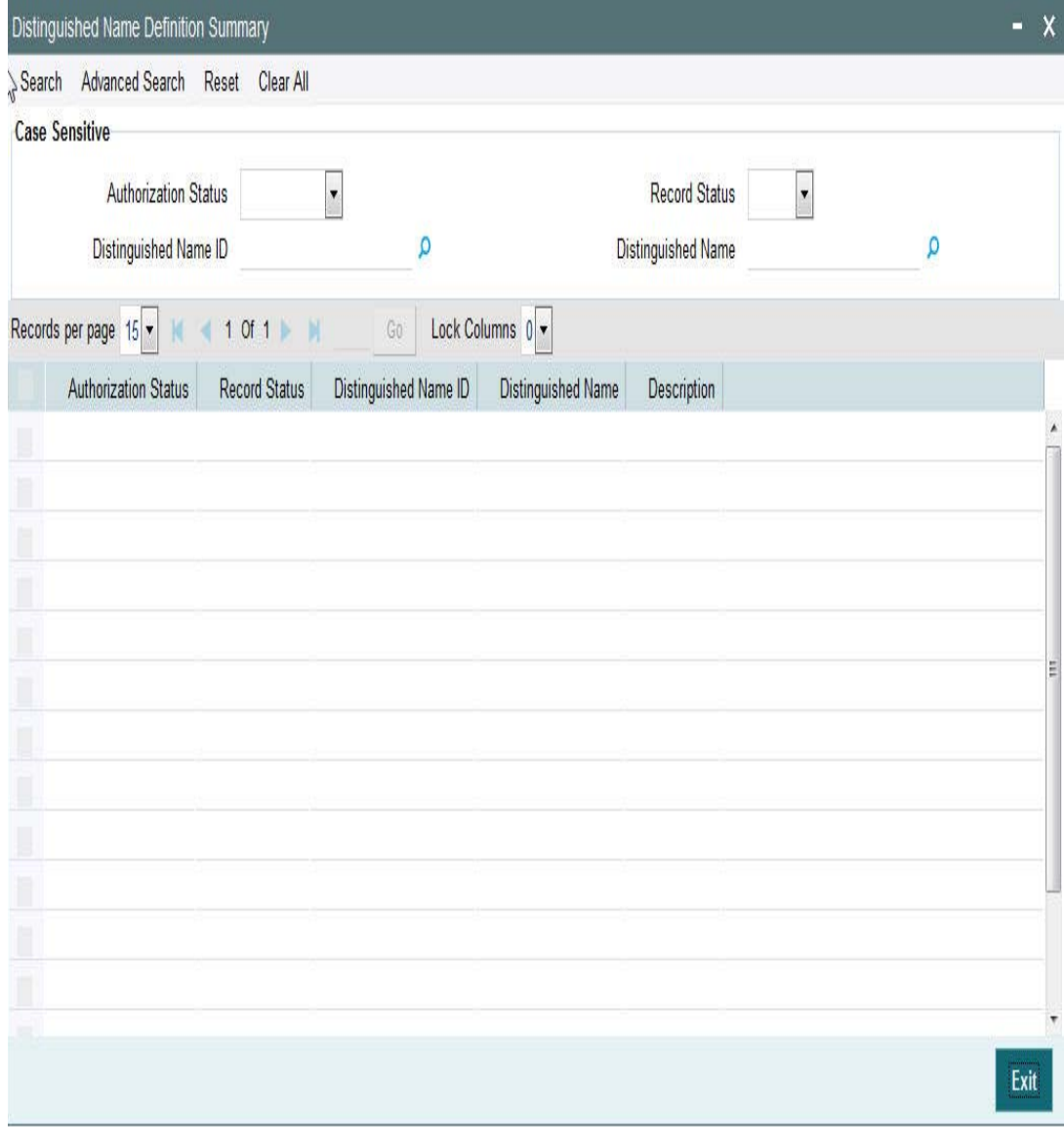

You can search using one or more of the following parameters:

- Distinguished Name Id
- Distinguished Name
- Authorization Status
- Record Status

Once you have specified the search parameters, click 'Search' button. The system displays the records that match the search criteria for the following:

- Distinguished Name Id
- Distinguished Name
- Description
- **•** Authorization Status
- Record Status

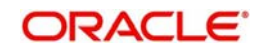

# <span id="page-11-0"></span>**2.3.3 Invoking SWIFTNet Service Definition Screen**

This screen is used to capture SWIFTNet service details.

SWIFT Net service should be a valid SWIFT Net service to which the bank has registered to send the message.

When the message is sent through the File Act , the service name attribute is sent with the envelope.

This service name defined from this screen gets listed in the protocol parameters to choose the service name, which is used for constructing the envelope to send to SWIFT Net.

<span id="page-11-1"></span>You can invoke 'SWIFTNet Service Definition' screen by typing 'MSDSWTSR' in the field at the top right corner of the Application tool bar and clicking on the adjoining arrow button...

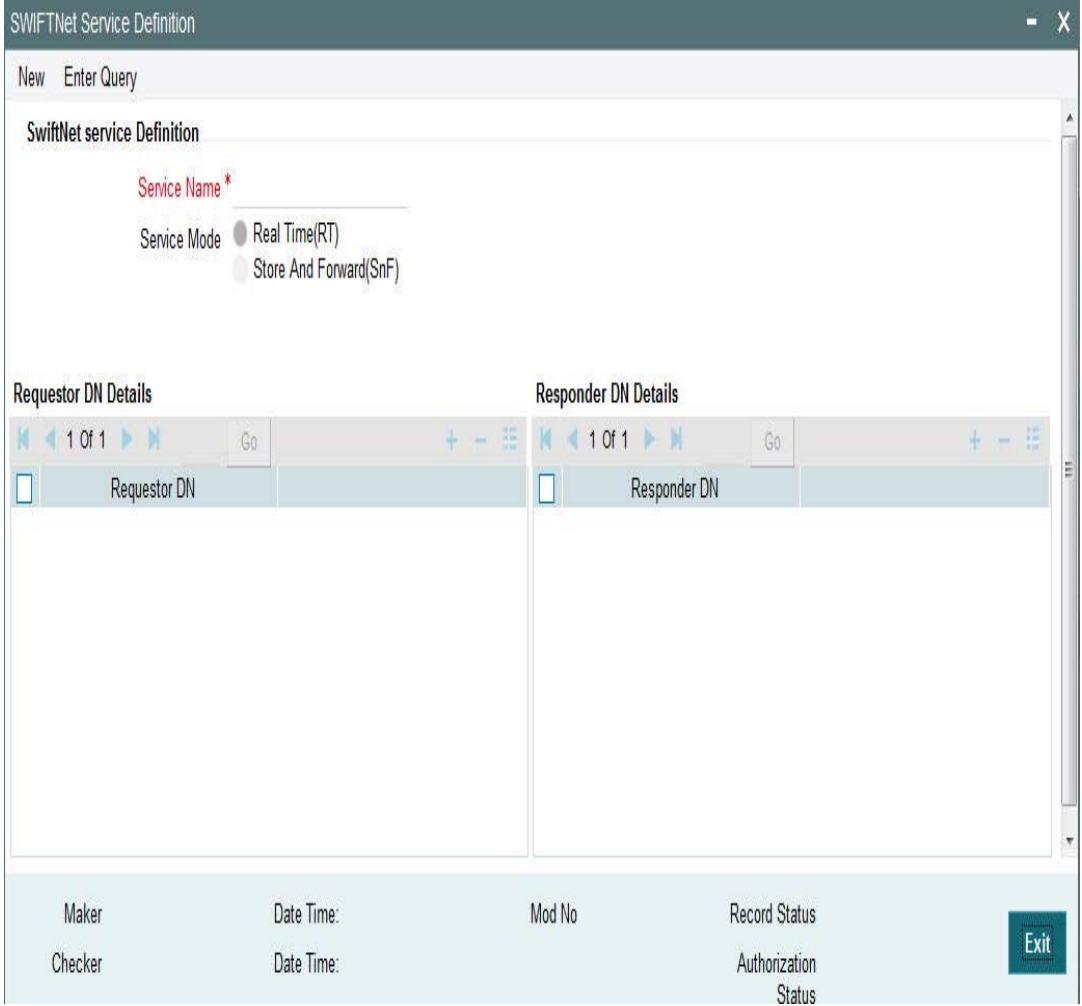

You can specify the following fields:

#### **Service Name**

Specify the SWIFTnet Service name.

#### **Service Mode**

Select any one of the service modes.

Real Time- Choose this button to send and receive messages real-time.

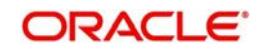

 Store and Forward - Choose this button to send and receive messages by storing them in a location and then forwarding them accordingly.

#### **Note**

Real Time option is selected by default.

#### **Requestor DN**

Specify the DN that send request to the service.

#### **Note**

You must provide at least one DN.

### **Responder DN**

Specify the DN that responds request to the service.

**Note**

You must provide at least one DN.

# <span id="page-12-0"></span>**2.3.4 Viewing SWIFTNet Service Summary**

This summary screen is used to display SWIFTNet service details.

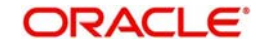

<span id="page-13-1"></span>You can invoke "SWIFTNet Service Summary" screen by typing 'MSSSWTSR' in the field at the top right corner of the Application tool bar and clicking on the adjoining arrow button.

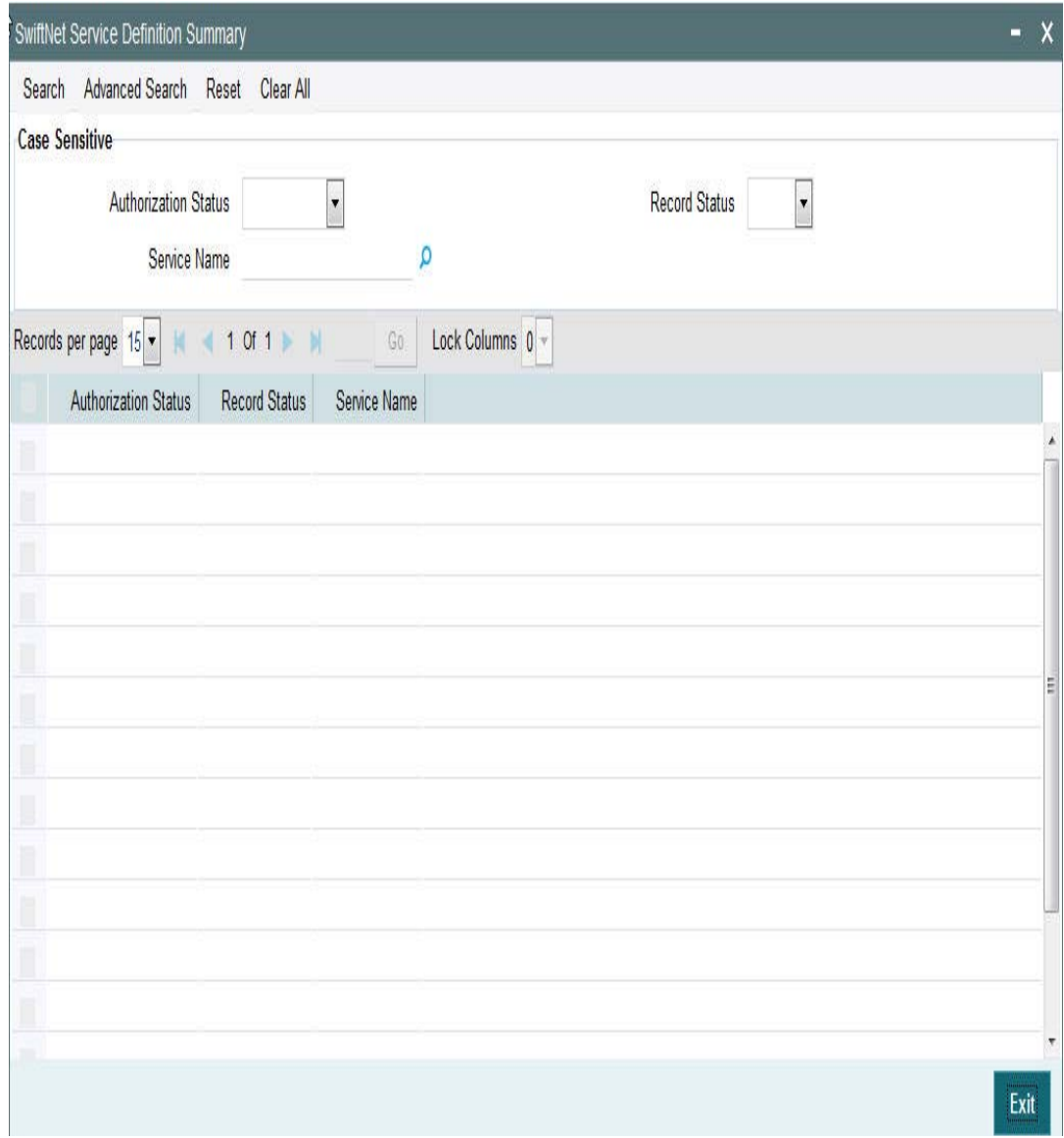

You can search using one or more of the following parameters:

- Service Name
- Authorization Status
- Record Status

Once you have specified the search parameters, click 'Search' button. The system displays the records that match the search criteria for the following

- Service Name
- Authorization Status
- Record Status

# <span id="page-13-0"></span>**2.3.5 Invoking Protocol Parameter Definition Screen**

This screen is used to capture protocol parameters for FTA protocol used to connect to SWIFT Net. These are additional SWIFTNet connectivity attributes, which are required for SWIFTNet file transfer and communication with SWIFT Network.

<span id="page-14-1"></span>You can invoke 'Protocol Parameter Definition' screen by typing 'MSDPTPRM' in the field at the top right corner of the Application tool bar and clicking on the adjoining arrow button...

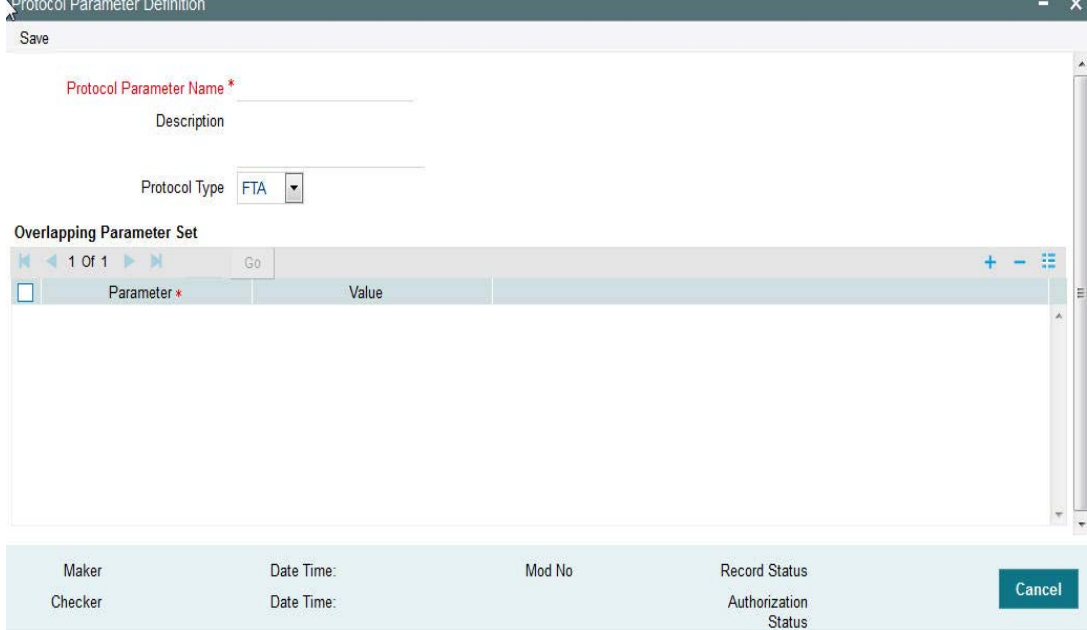

You can specify the following fields:

#### **Protocol Parameter Name**

Specify the name of the Protocol Parameter.

#### **Description**

Specify the description of the Protocol Parameter set.

#### **Protocol Type Mode**

The name of the protocol for which parameter list is defined.

#### **Parameters**

Specify the parameters for the protocol.

#### **Value**

Specify the value of the parameter.

## <span id="page-14-0"></span>**2.3.6 Viewing Protocol Parameter Definition Summary**

This summary screen is used to display protocol parameters captured for FTA.

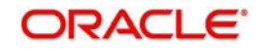

<span id="page-15-1"></span>You can invoke "Protocol Parameter Definition Summary" screen by typing 'MSSPTPRM' in the field at the top right corner of the Application tool bar and clicking on the adjoining arrow button.

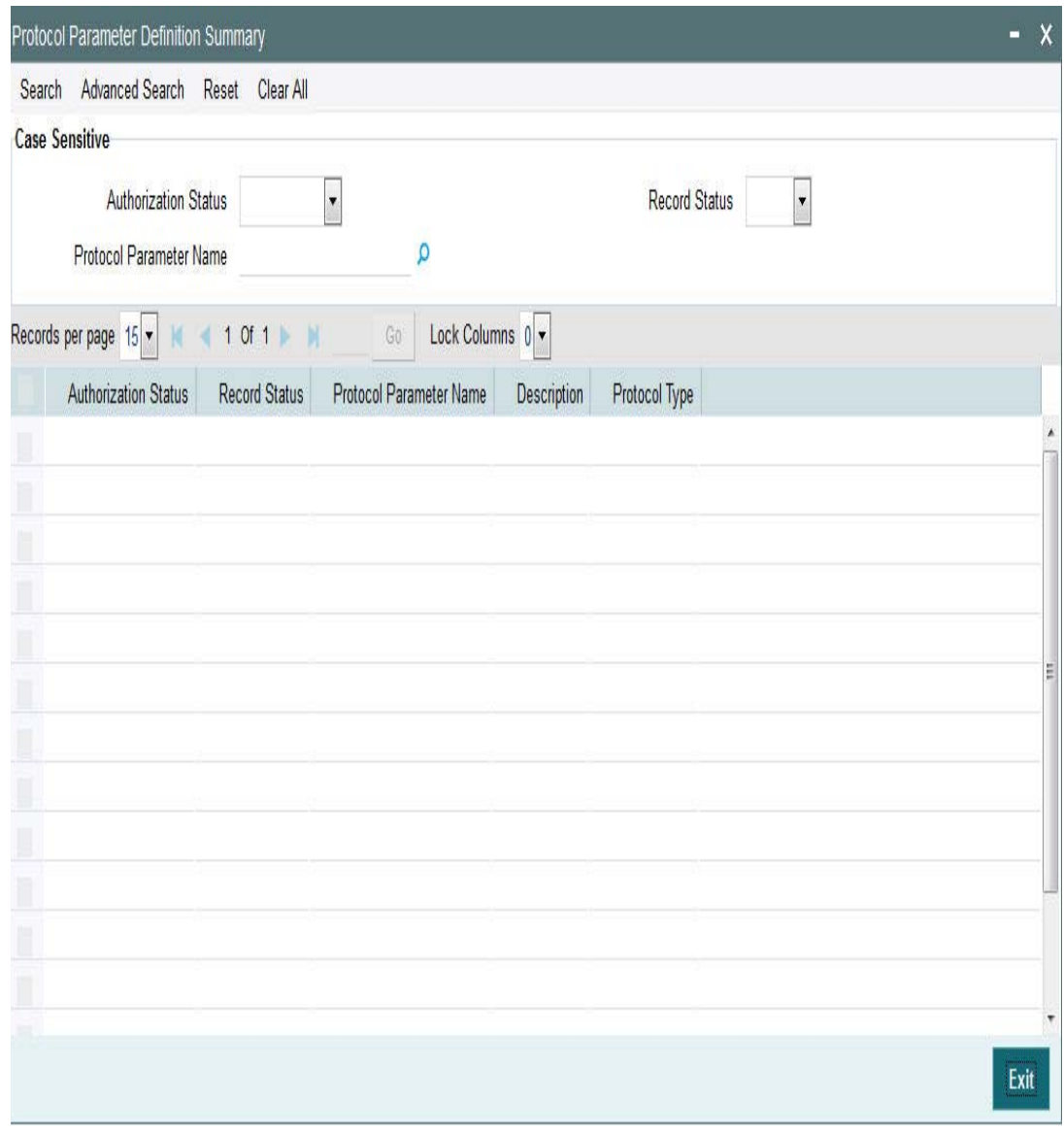

You can search using one or more of the following parameters:

- Protocol Parameter Name
- Authorization Status
- Record Status

Once you have specified the search parameters, click 'Search' button. The system displays the records that match the search criteria for the following

- Protocol Parameter Name
- Description
- Authorization Status
- Record Status

# <span id="page-15-0"></span>**2.3.7 Invoking Rule Definition Screen**

Rule Definition screen will be provided in EMS module to capture the Rule details.

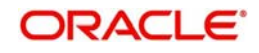

<span id="page-16-0"></span>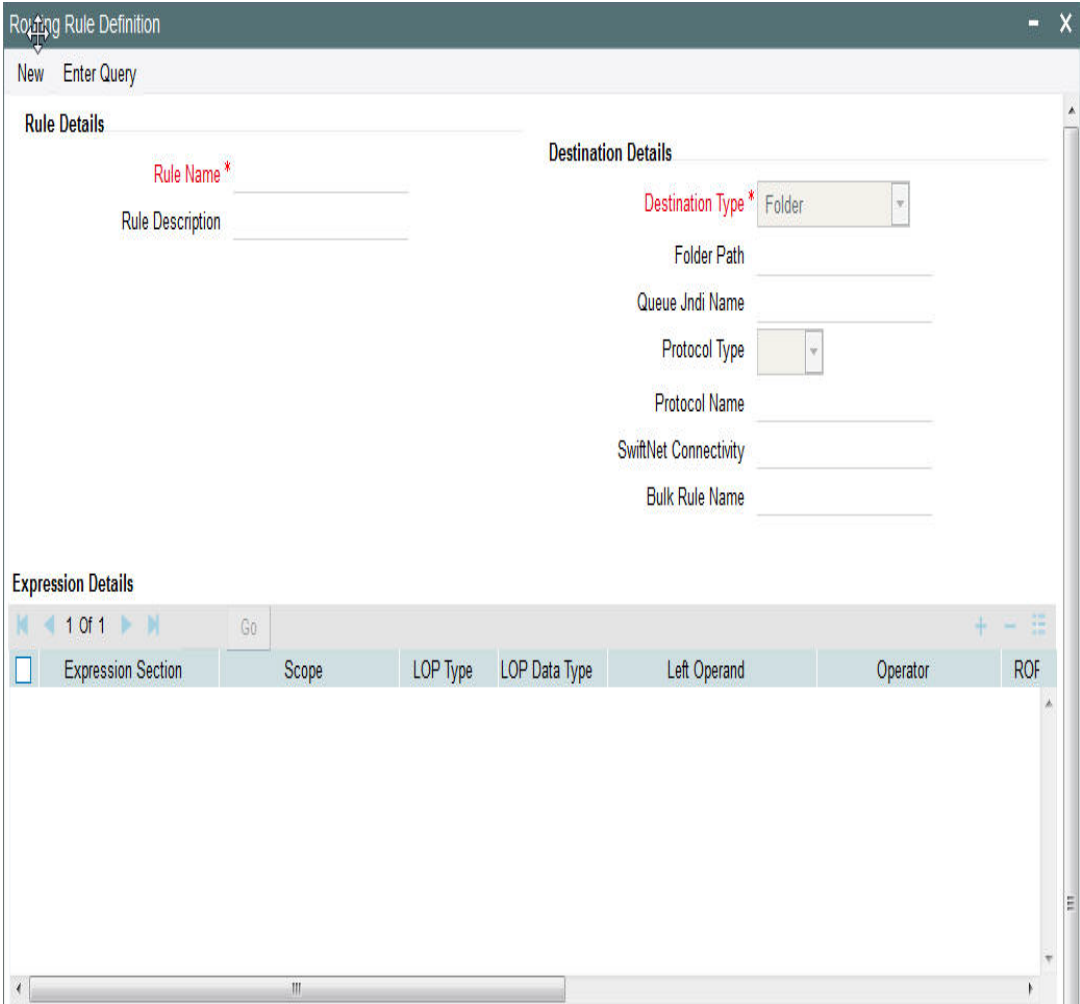

You can invoke 'Rule Definition' screen by typing 'MSDRLDFN' in the field at the top right corner of the Application tool bar and clicking on the adjoining arrow button..

You can specify the following fields:

#### **Rule Name**

Specify the unique rule name.

#### **Description**

Enter a brief description of the rule name.

#### **Destination Type**

Specify the type of destination to which the messages matching the rule criteria is being sent. Select any of the options given below:

- SWIFT connector
- **•** Bulker
- Folder
- Queue

#### **Folder Path**

Specify the folder path if the destination is folder.

#### **Queue JNDI Name**

Specify the name of JNDI Queue. This is mandatory if the destination type is Queue.

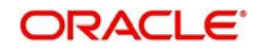

### **Protocol Type**

Specify the type of Protocol.

#### **Protocol Name**

Specify the required protocol for the selected protocol.

#### **SWIFTNet Connectivity**

Specify the name of the connector if the destination type is SWIFTNet.

#### **Bulk Rule Name**

Select the required bulk rule name.

#### **Expression Section**

Specify the value of the parameter.

#### **Scope**

Specify the value of the parameter.

#### **Left Operand Type**

Specify the value of the parameter. The type can be constant, parameter or expression.

#### **Left Operand Data Type**

Specify the value of the parameter. The value can be string, date, boolean or number.

#### **Left Operand**

Specify the value of the parameter. If left operator is parameter values from the static table is populated, if its constant then any constant can be selected or expression is build if its a expression.

#### **Operator**

Specify the value of the parameter like equal to, less than and so on.

#### **Right Operand Type**

Specify the value of the parameter.

#### **Right Operand Data Type**

Specify the value of the parameter.

#### **Right Operand**

Specify the value of the parameter.

#### **Scope**

Specify the value of the parameter.

#### **Logical Operators**

Specify the value of the parameter.

#### **Pre Defined Functions**

Specify the value of the parameter.

### **Parameter Name**

Specify the value of the parameter.

#### **Parameter Value**

Specify the value of the parameter.

## **Parameter Type** Specify the value of the parameter.

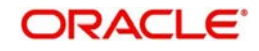

## **Expression For**

Specify the value of the parameter.

#### **Final Expression**

Specifies the final expression built for the rule.

#### **Build Expression**

Specifies the final expression built for the rule.

# <span id="page-18-0"></span>**2.3.8 Viewing Rule Definition Summary**

<span id="page-18-1"></span>You can invoke "Rule Definition Summary" screen by typing 'MSSRLDFN' in the field at the top right corner of the Application tool bar and clicking on the adjoining arrow button.

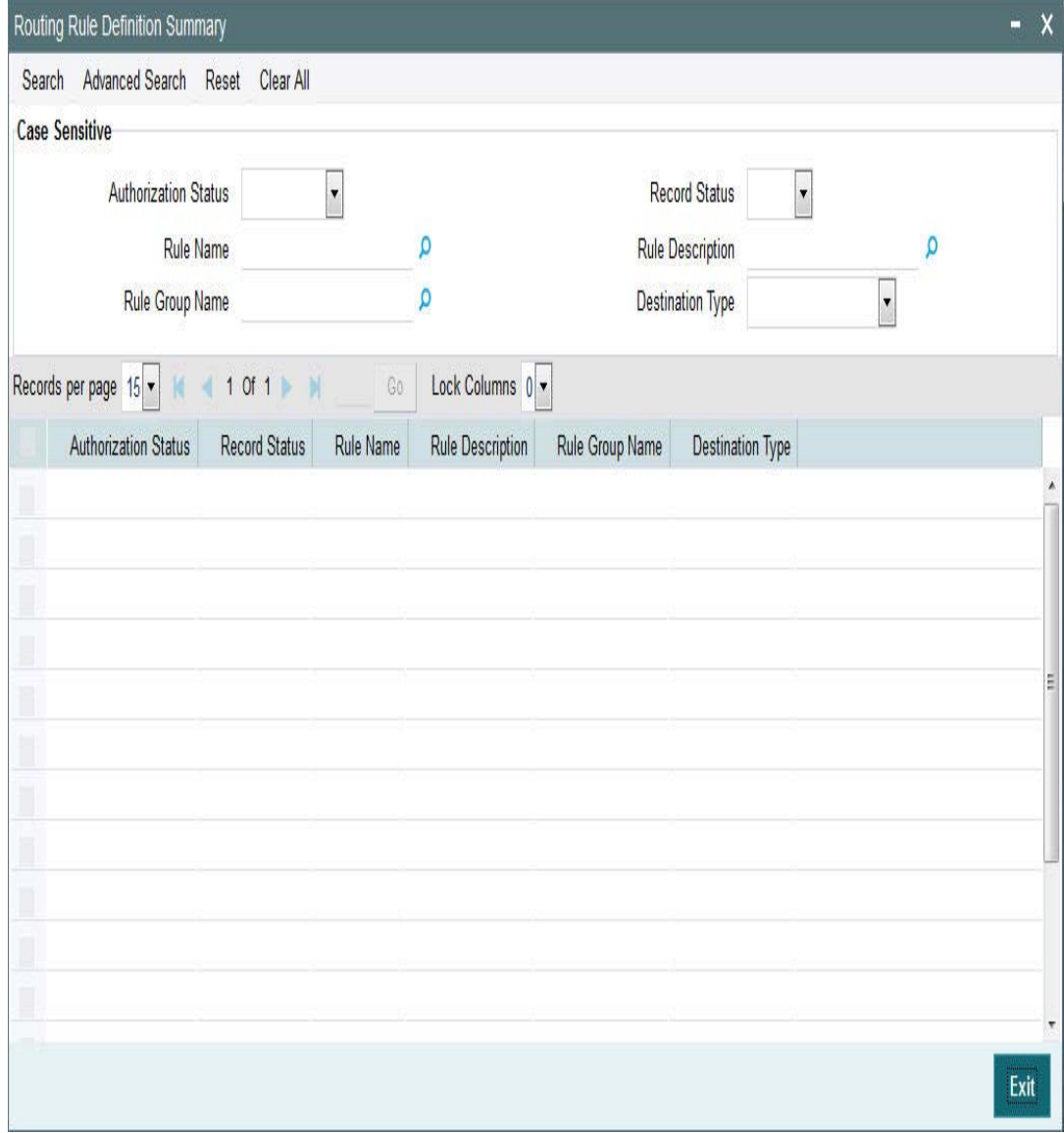

You can search using one or more of the following parameters:

- **•** Authorization Status
- Record Status
- Rule Name
- Rule Description

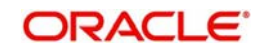

- Rule Group Name
- Destination Name

Once you have specified the search parameters, click 'Search' button. The system displays the records that match the search criteria for the following

- Authorization Status
- Record Status
- Rule Name
- Rule Description
- Rule Group Name
- Destination Type

# <span id="page-19-0"></span>**2.3.9 Invoking Rule Group Definition Screen**

Rule Group Definition screen is provided to capture the Rule group details. A logical grouping of the routing rules can be done using this group name.

Populate Rules button populates all the routing rules defined which can be moved or swapped.

On click of 'populate rules' all the rules marked for the group are listed and priority of which can be changed.

From the populated list select a rule priority for swapping and enter another priority visible on search result in Move to/Swap to field to swap the selected rule priority with the priority entered.

From the populated list select a priority for moving and enter another priority visible on search result in Move to/Swap to field to move the selected rule priority with the priority entered.

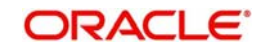

<span id="page-20-0"></span>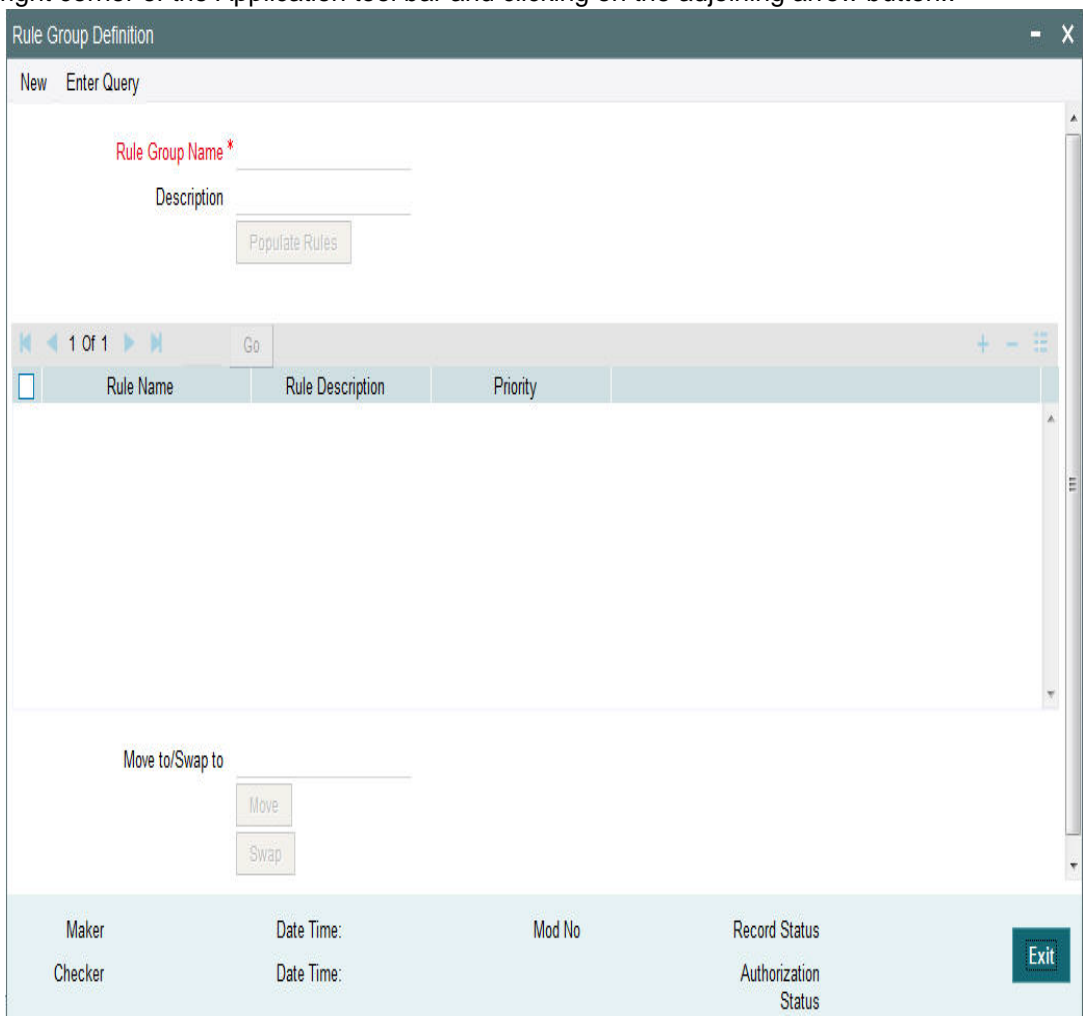

You can invoke 'Rule Group Definition' screen by typing 'MSDRLGRP' in the field at the top right corner of the Application tool bar and clicking on the adjoining arrow button..

You can specify the following fields:

#### **Rule Group Name**

Specify the unique rule group name.

#### **Description**

Enter a brief description of the rule group.

#### **Rule Name**

Specify the rule name from the rule definition screen.

#### **Rule Priority**

Specify the priority of the rule name.

#### **Move To/ Swap**

Specify whether the priority must be swapped or moved.

## **Move**

Click the **Move** button to move the priority record.

#### **Swap**

Click the **Swap** button to swap the priority record.

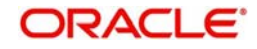

# <span id="page-21-0"></span>**2.3.10 Viewing Rule Group Summary**

<span id="page-21-1"></span>You can invoke "Rule Group Summary" screen by typing 'MSSRLGRP' in the field at the top right corner of the Application tool bar and clicking on the adjoining arrow button.

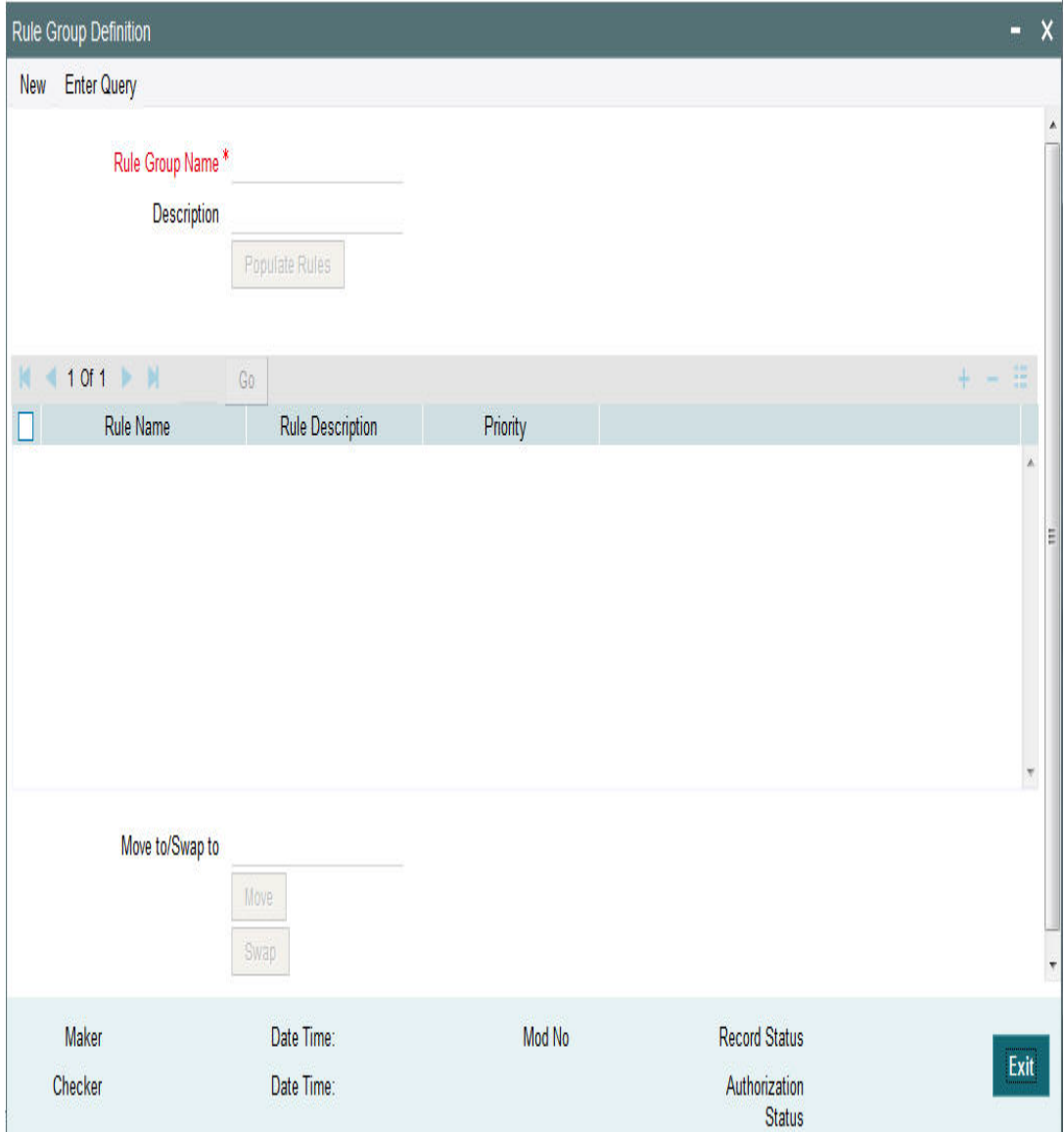

You can search using one or more of the following parameters:

- Authorization Status
- Record Status
- Rule Group

Once you have specified the search parameters, click 'Search' button. The system displays the records that match the search criteria for the following

- Authorization Status
- Record Status
- Rule Group Name
- **•** Description

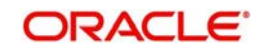

# <span id="page-22-0"></span>**2.3.11 Invoking Rule Group Mapping Screen**

Modules can be mapped to the rule groups defined.

In case a rule group is mapped to the module then all the rules from rule group are executed and the destination is derived.

If there is no rule group mapping for the module then the normal EMS flow should get executed.

<span id="page-22-1"></span>You can invoke 'Rule Group Mapping' screen by typing 'MSDRLMAP' in the field at the top right corner of the Application tool bar and clicking on the adjoining arrow button..

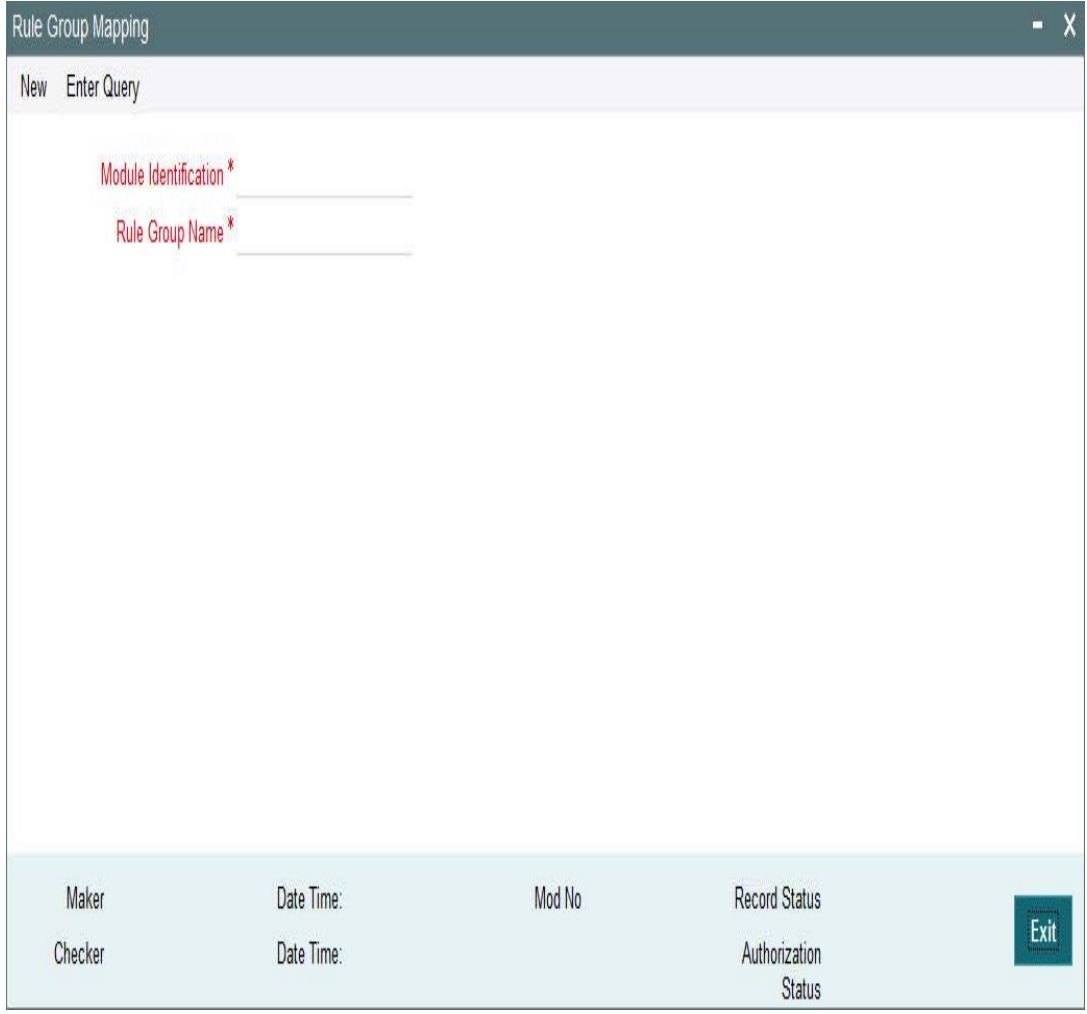

You can specify the following fields:

## **Rule Group Name**

Specify the unique rule group name.

#### **Module Id**

Specify the module that needs to be mapped to the created rule group.

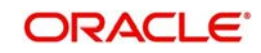

# <span id="page-23-0"></span>**2.3.12 Viewing Rule Group Mapping Summary**

<span id="page-23-1"></span>You can invoke "Rule Group Mapping Summary" screen by typing 'MSSRLMAP' in the field at the top right corner of the Application tool bar and clicking on the adjoining arrow button.

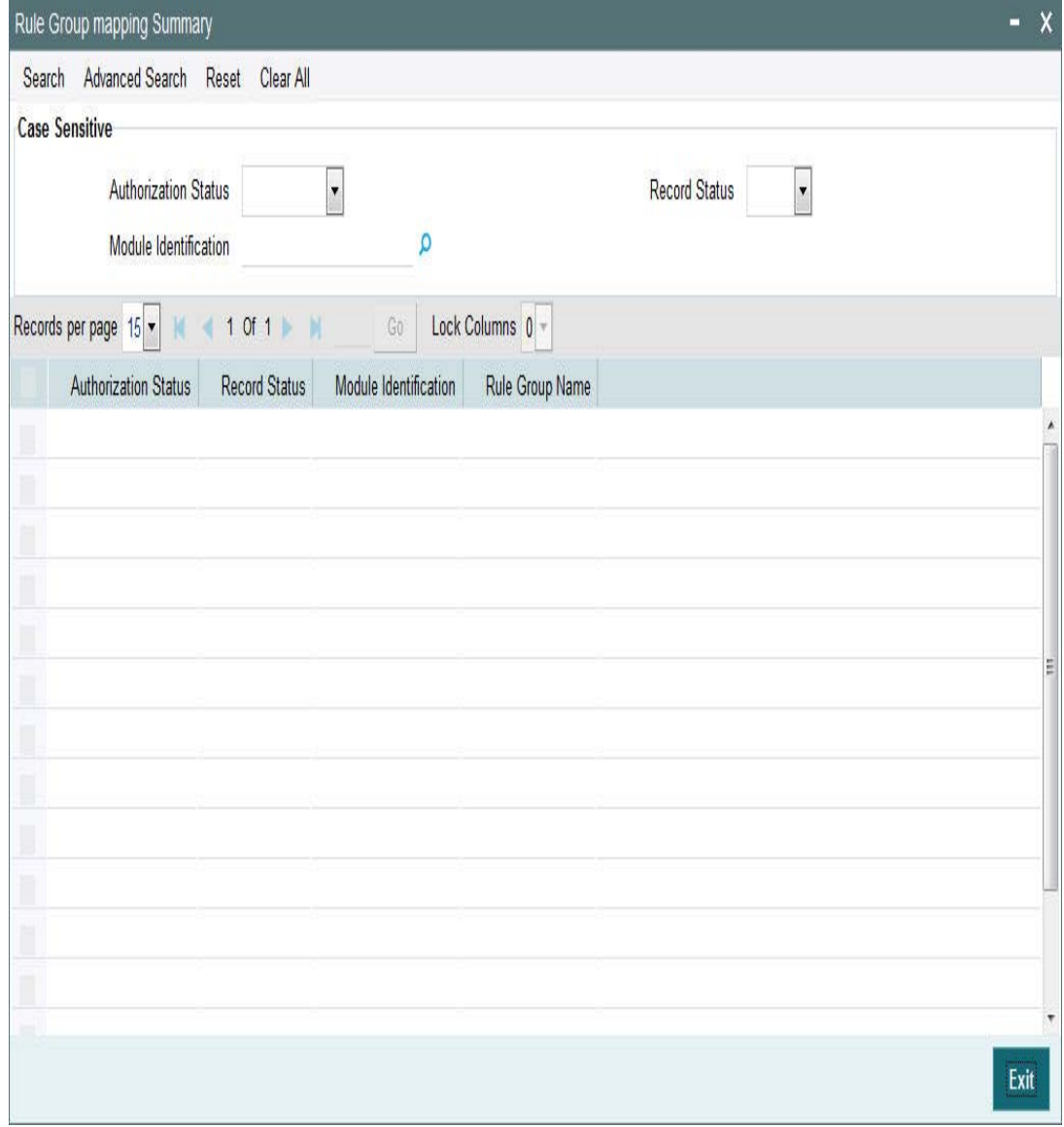

You can search using one or more of the following parameters:

- Authorization Status
- Record Status
- Module Id

Once you have specified the search parameters, click 'Search' button. The system displays the records that match the search criteria for the following

- Authorization Status
- Record Status
- Rule Group Name
- **•** Description

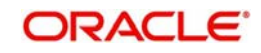

# <span id="page-24-0"></span>**2.4 Bulking and De-bulking of SWIFT MT Messages**

The following are the list of functionalities that are part of Bulker Framework:

- Ability to bulk the outgoing SWIFT MT messages with a configurable delimiter based on parameters like Message Type, Value Date, Currency, Receiver BIC and Sender BIC.
- Option to schedule automatic bulking with a start and end time with time frequency so that the bulking process runs between start and end time for configured frequency.
- Ability to configure size or volume based bulking.
- File name prefix should be configurable in the system.
- The system supports option to compress the bulk file before sending it to the SWIFTNet network.

# <span id="page-24-1"></span>**2.4.1 Invoking Bulk Preference Definition Screen**

Bulk Preference Definition screen is used to configure the preferences to be used during the bulking process.

It also defines the scheduling parameters to automate the bulking process, like start time, end time and frequency.

Compression required and compression type is applicable only for SWIFTNet connectivity not for other destination types.

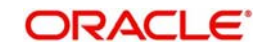

<span id="page-25-0"></span>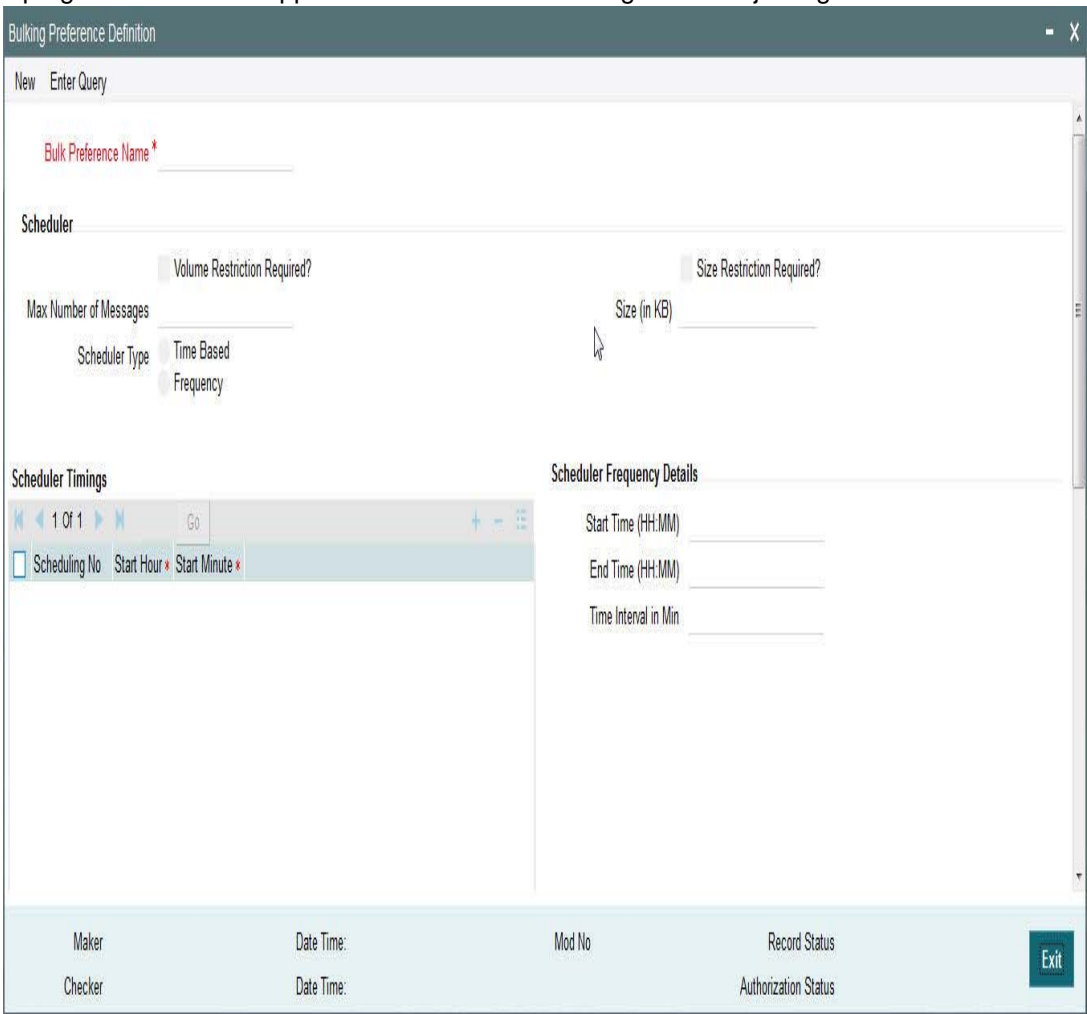

You can invoke 'Bulk Preference Definition' screen by typing MSDBLKRL' in the field at the top right corner of the Application tool bar and clicking on the adjoining arrow button...

You can specify the following fields:

#### **Bulk Preference Name**

Specify the name used for storing the Bulk Preference.

#### **Volume Based Trigger**

Check this box to configure volume based bulking.

#### **Maximum number of messages**

Specify the maximum number of messages that can be stored in a bulk file.

#### **Minimum number of messages**

Specify the maximum number of messages that can be stored in a bulk file.

#### **Maximum size in KB**

Specify the distinguished name to identify the entity that sends or gets messages.

#### **Minimum size in KB**

Specify the distinguished name to identify the entity that sends or gets messages.

#### **Size based Trigger**

Check this field to configure size based bulking.

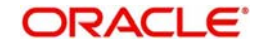

## **Scheduler Type**

Select the type of scheduler. Choose any one of the following:

- Time Based
- Frequency

#### **Start Time**

Specify the Start Time of the trigger. Enter the format in HH:MM format.

#### **End Time**

Specify the Start Time of the trigger. Enter the format in HH:MM format.

#### **Time Interval in Min**

Specify the interval of the repeat in MM format.

#### **Scheduling No**

Specify the scheduling sequence.

#### **Start Hour**

Specify the start hour of the scheduling sequence.

#### **Start Min**

Specify the start minute for frequency based scheduler.

#### **Bulk File Name Prefix**

Specify the prefix to indicate the name of the bulk file.

#### **Maximum size of a file of KB**

Specify the maximum size of a bulk file in KB.

#### **Payload Delimiter**

Specify the delimiter while bulking messages.

#### **Maximum settlement amount for a file**

Specify the maximum settlement for a file that must be considered while bulking messages.

#### **File Format**

Select the file that must be used while bulking messages.

#### **File Type**

Select the file type that must be used while bulking messages.

#### **Compression Required**

Check this box to indicate that file compression is required.

#### **Compression Type**

Specify the required type of compression.

#### **Destination Type**

Specify the type of destination.

- Folder
- Router

### **Folder Path**

Specify the user defined destination folder path.

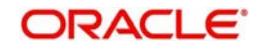

#### **Queue JNDI Name**

Specify the name of the Queue if the destination type is Queue.

#### **Protocol Type**

Select the type of Protocol.

#### **Protocol Name**

Specify the protocol name required for FTA protocols.

# <span id="page-27-0"></span>**2.4.2 Viewing Bulking Preference Definition Summary**

This summary screen is used to view the bulk rules defined. It includes the information about the scheduler, file, bulk and destination attributes.

You can invoke "Bulking Preference Definition Summary" screen by typing 'MSSBLKRL' in the field at the top right corner of the Application tool bar and clicking on the adjoining arrow button.

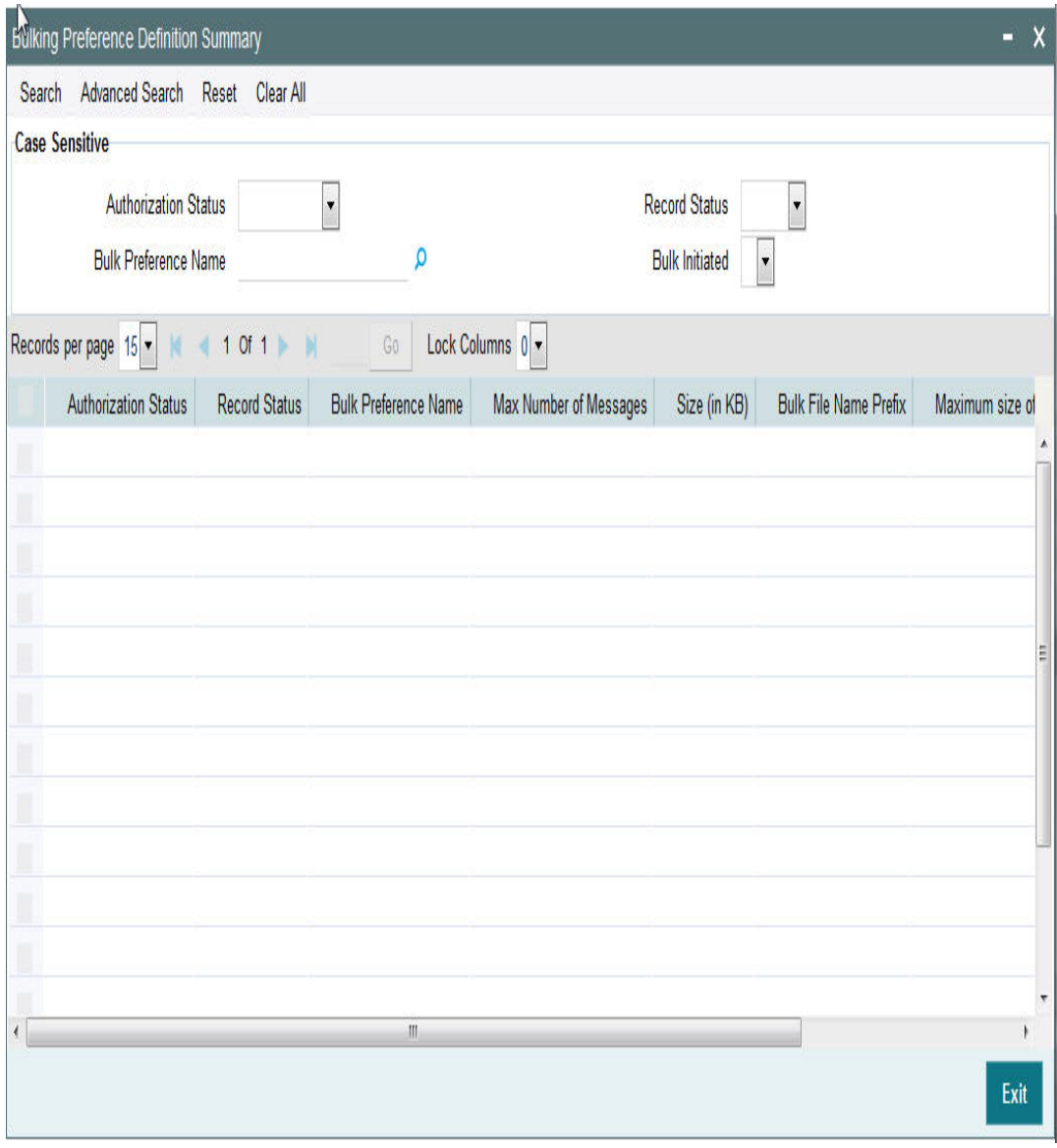

You can search using one or more of the following parameters:

**Bulking Preference Name** 

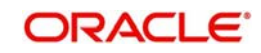

- **Bulk Initiated**
- Auth Initiated
- Record Status

Once you have specified the search parameters, click 'Search' button. The system displays the records that match the search criteria for the following:

- **Bulking Preference Name**
- Frequency
- **Max Number of Messages**
- Size (in KB)
- File Format
- **Bulk Filename Prefix**
- Maximum size of bulk file (in KB)
- **•** Bulk Initiated
- Destination Type
- Auth Status
- Record Status

# <span id="page-28-0"></span>**2.4.3 Invoking Debulk Rule Definition Screen**

DeBulk Rule Definition is the criteria to define how a file from External Network would be segregated into messages and sent to business application.

<span id="page-28-1"></span>You can invoke 'Debulk Rule Definition' screen by typing MSDDEBRL' in the field at the top right corner of the Application tool bar and clicking on the adjoining arrow button...

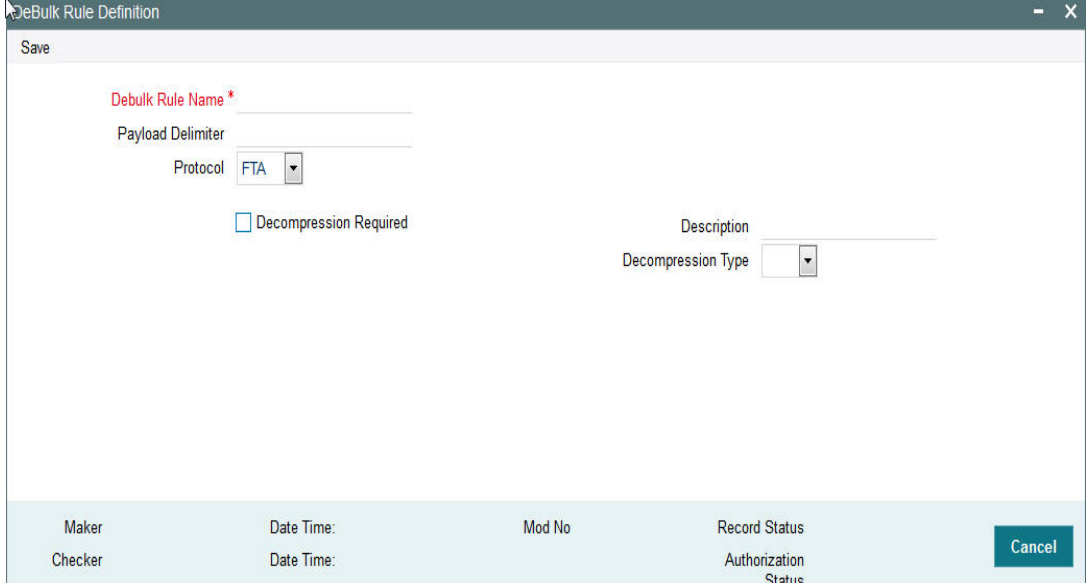

You can specify the following fields:

#### **De bulk Rule Name**

Specify the name of the debulk file.

#### **Payload Delimiter**

Specify the delimiter between payloads.

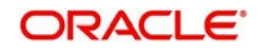

### **Protocol**

Select the type of protocol.

#### **Decompression Required**

Check this box if debulk processing requires decompression.

#### **Decompression Type**

Select the type of decompression. Choose among the following:

- ZIP
- <span id="page-29-1"></span>GZIP

# <span id="page-29-0"></span>**2.4.4 Viewing Debulk Rule Summary**

You can invoke "Debulk Rule Summary" screen by typing 'MSSDEBRL' in the field at the top right corner of the Application tool bar and clicking on the adjoining arrow button.

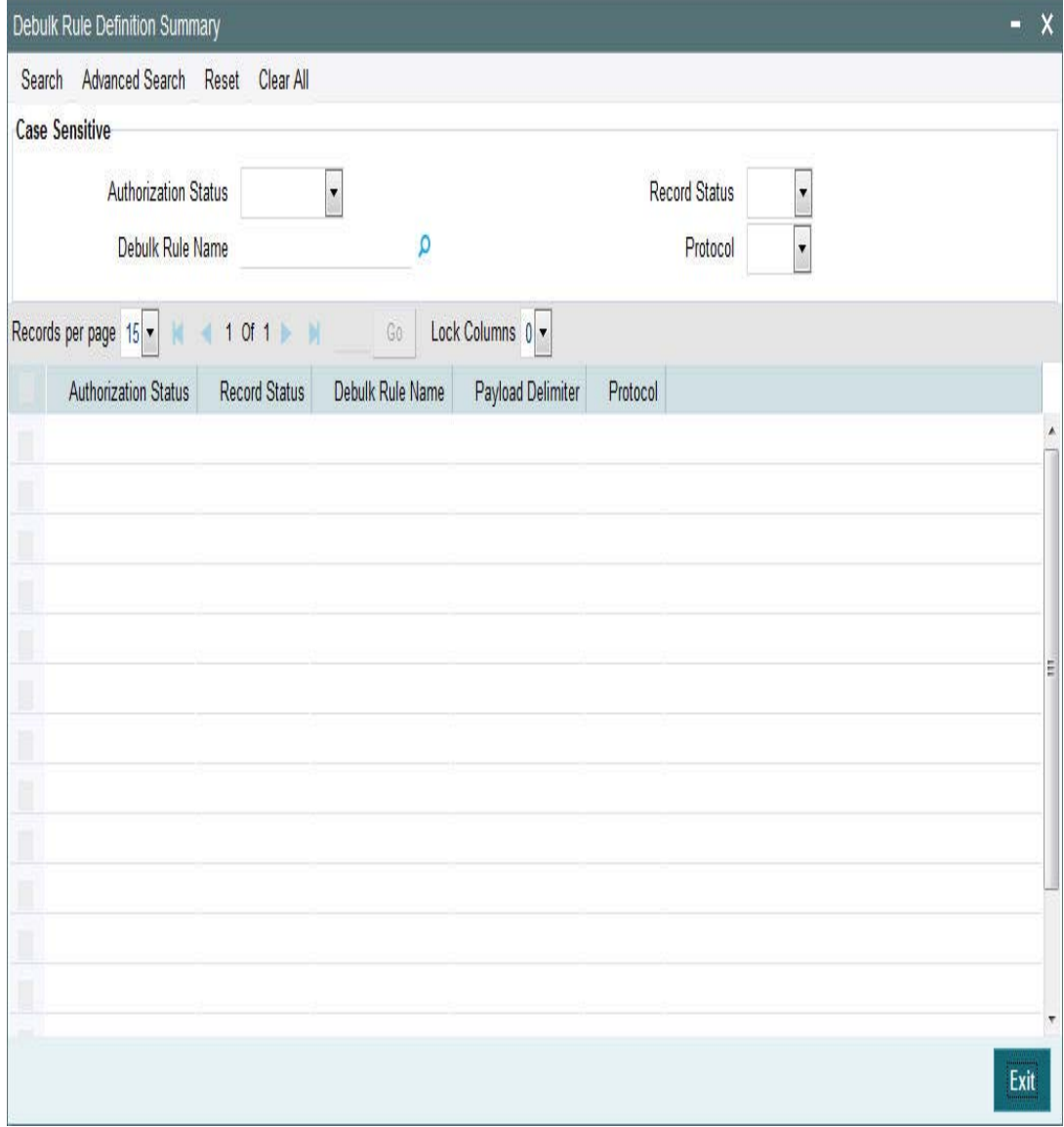

You can search using one or more of the following parameters:

- **•** Authorization Status
- Record Status

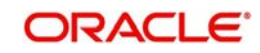

Debulk Rule Name

Once you have specified the search parameters, click 'Search' button. The system displays the records that match the search criteria for the following:

- Authorization Status
- Record Status
- Debulk Rule Name
- Payload Delimiter
- Debulk File Type

## <span id="page-30-0"></span>**2.4.5 Invoking Bulker Monitor Screen**

This is the screen to monitor the bulk scheduler execution.

You can view the bulk preference name and the execution start time , end time , execution status and no of files generated.

You can initiate the ad-hoc bulking for the selected bulk preference.

To initiate the adhoc manual bulking the detail screen has to be invoked and click on the adhoc bulking button to trigger the adhoc bulking for the chosen bulk preference.

To Reprocess the messages which are got failed in the previous bulking process user has to invoke bulk monitor details screen. Then click on the user regenerate button to reprocess the failed message to reprocess.

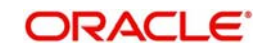

<span id="page-31-1"></span>You can invoke 'Bulker Monitor' screen by typing MSSBLKMN' in the field at the top right corner of the Application tool bar and clicking on the adjoining arrow button...

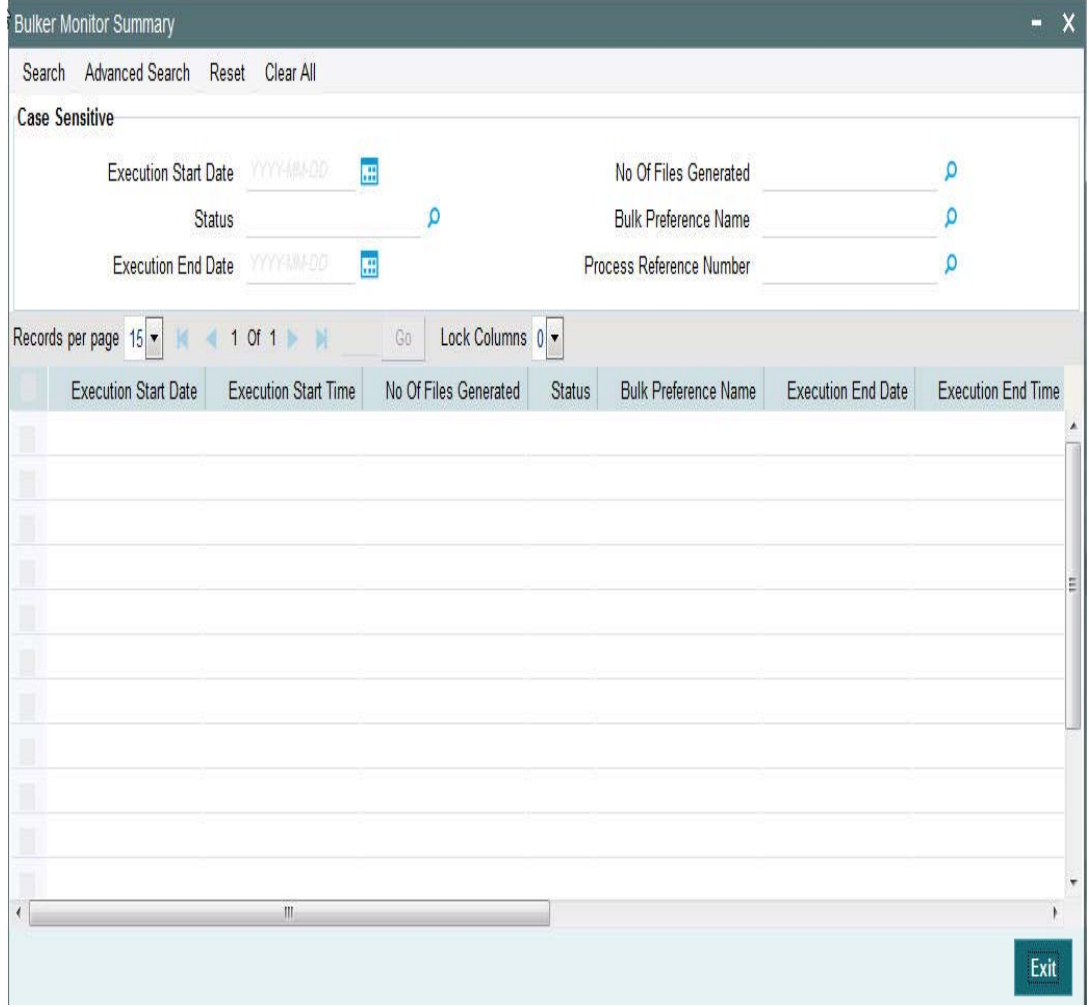

You can search using one or more of the following parameters:

- Bulk Preference Name
- **Execution Start Time**
- Execution End Time
- Status

Once you have specified the search parameters, click 'Search' button. The system displays the records that match the search criteria for the following:

- Bulk Preference Name
- **Execution Start Time**
- Execution End Time
- Status
- No of Files

# <span id="page-31-0"></span>**2.4.6 Invoking Outgoing Message Browser Screen**

Additional fields are introduced in the outgoing browser to track the status of the message and along with bulk criteria and bulk reference number.

The new fields are bulk status, bulk file reference number and bulk preference name.

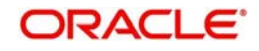

If the message is not satisfied with any of the bulk rule defined in the system, then bulk status will be marked as NA (Bulking not applicable).

You can invoke 'Outgoing Message Browser' screen by typing PMDOUTBR' in the field at the top right corner of the Application tool bar and clicking on the adjoining arrow button.

<span id="page-32-0"></span>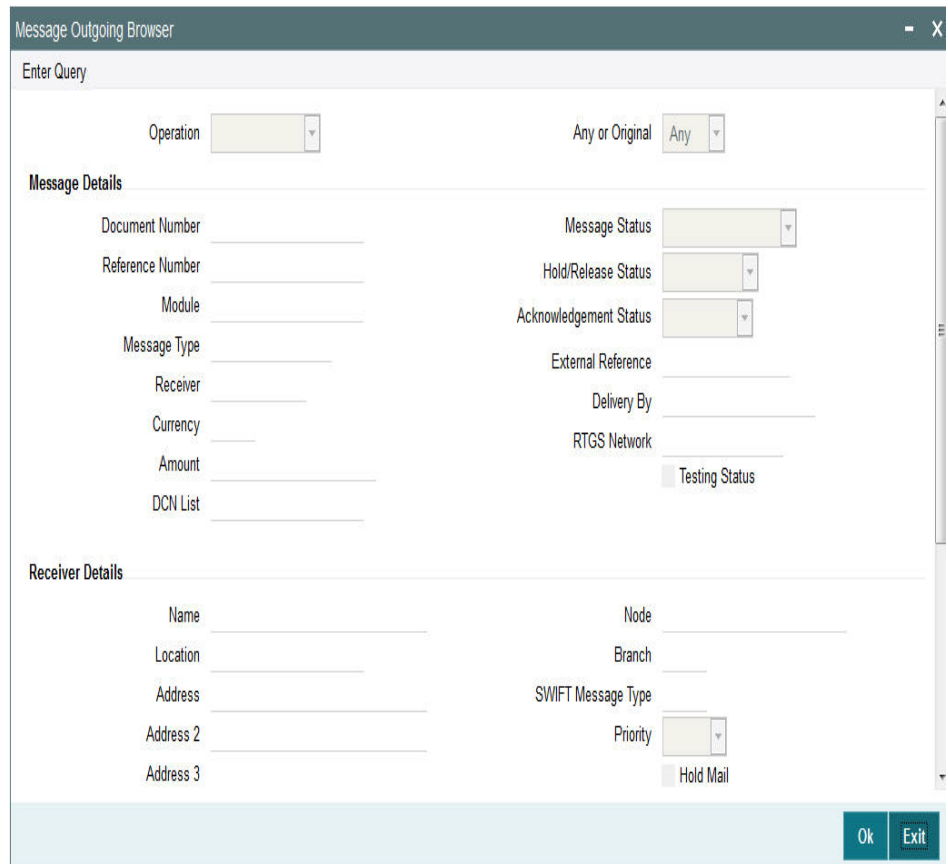

You can specify the following fields:

#### **Operation**

The system displays the type of operation.

#### **Any or Original**

The system displays if the message was 'Any' or 'Original'.

### **Message Details**

#### **Document Number**

Specify the Document Number.

#### **Message Status**

The system displays the status of the message.

#### **Reference Number**

Specify the reference number

#### **Hold/Release Status**

The system displays if the message is in Hold or Released status.

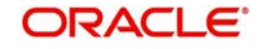

### **Module**

Specify the module name.

#### **Acknowledgement Status**

The system displays the acknowledgement status of the message.

#### **Message Type**

Specify the type of message.

#### **External Reference**

Specify the external reference details.

#### **Receiver**

Specify the Receiver details.

#### **Delivery By**

Specify the Delivery details of the message.

#### **Currency**

Specify the currency that is specified in the message.

#### **RTGS Network**

Specify the RTGS Network.

#### **Testing Status**

The system checks this box, if the message requires testing..

#### **DCN List**

Specify the DCN List details.

#### **Receiver Details**

### **Name**

Specify the name of the Receiver.

#### **Node**

Specify the Receiver Node.

#### **Location**

Specify the location of the Receiver.

#### **Branch**

Specify the branch of the Receiver.

#### **Address**

Specify the address details of the Receiver in the lines provided from 1 o 4.

#### **SWIFT Message Type**

Specify the SWIFT Message Type.

#### **Priority**

The system displays the priority of the message.

### **Hold Mail**

The system check this box, if the mail must be held.

#### **Exception**

Specify the Exception details.

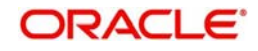

**Media** Specify the media details.

## **Test Word Details**

**Testword** Specify the Test Word details.

**Test Amount** Specify the Test Amount

**Test Date** Specify the date of testing.

**Test Currency** Specify the currency used for testing.

## **Test Word Narrative**

Specify the Test Word details.

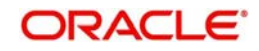

# <span id="page-35-0"></span>**2.4.7 Viewing Outgoing Message Browser Summary**

You can invoke "Outgoing Message Browser Summary" screen by typing 'PMSOUTBR' in the field at the top right corner of the Application tool bar and clicking on the adjoining arrow button.

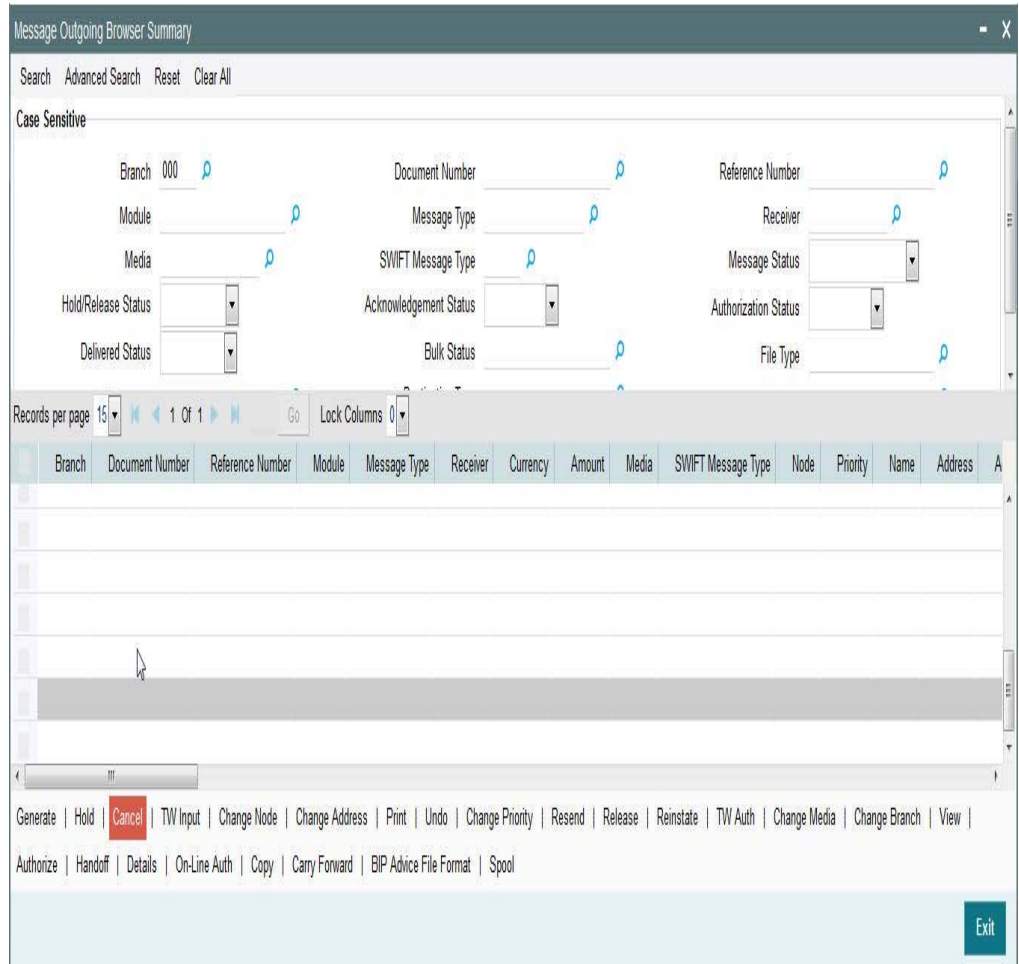

You can search using one or more of the following parameters:

- Branch
- Document Number
- Reference Number
- Module
- Message Type
- **•** Receiver
- Media
- SWIFT Message Type
- Message Status
- Hold/Release Status
- Acknowledgement Status

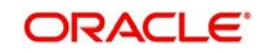

- Authorization Status
- Delivered Status
- Bulk Status
- File Type
- Handoff Status
- Destination Type
- Bulk Preference Name

Once you have specified the search parameters, click 'Search' button. The system displays the records that match the search criteria.

## <span id="page-36-0"></span>**2.4.8 Invoking Incoming Message Browser Screen**

This screen is modified to view the incoming message details like source type and SWIFTNet connector name.

<span id="page-36-1"></span>You can invoke 'Incoming Message Browser' screen by typing PMDINBRW' in the field at the top right corner of the Application tool bar and clicking on the adjoining arrow button...

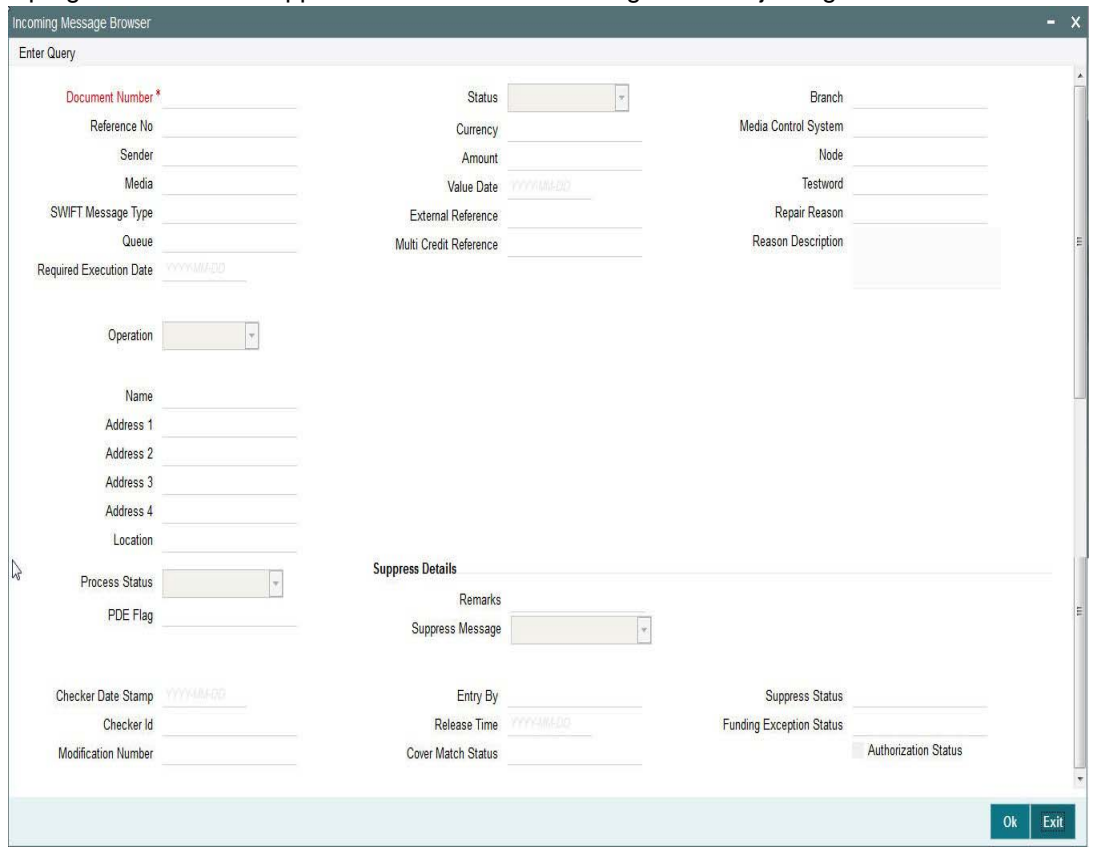

You can specify the following fields:

#### **Document Number**

Specify the Document Number.

#### **Reference No**

Specify the Reference Number of the document.

#### **Sender**

Specify the reference number.

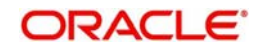

### **Media**

Specify the required media.

**SWIFT Message Type**

Specify the required SWIFT Message Type.

**Queue**

Specify the queue name.

#### **Required Execution Date**

Specify the required execution date.

**Operation** Select the required operation.

**Name** Specify the name.

**Address 1** Specify the address.

**Address 2** Specify the address.

**Address 3** Specify the address.

**Address 4** Specify the address.

**Location** Specify the required location.

### **Status**

Specify the required status.

#### **Currency**

Specify the required currency.

**Amount** Specify the amount.

**Value Date** Specify the value date.

#### **External Reference**

Specify the external reference number.

#### **Multi Credit Reference**

Specify the multi credit reference details.

### **Branch**

Specify the required branch.

## **Media Control System**

Specify the Media Control System.

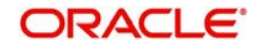

#### **Node**

Specify the required node.

**Testword** Specify the testword.

**Repair Reason** Specify the Repair Reason.

**Reason Description** Specify the description of the reason.

#### **Suppress Details**

**Process Status** Specify the status of the process.

**PDE Flag** Check the PDE flag if required.

**Remarks** Specify the any remarks of the Suppress details.

**Suppress Message** Specify the suppress message details.

**Checker Date Stamp** The system specifies the Checker Date Stamp.

**Checker Id** Specify the identification of the checker.

**Modification Number** Specify the modification number.

#### **Entry By**

Specify the identification of the maker.

**Release Time** Specify the Release Time.

**Cover Match Status** Specify the status of the cover match.

**Suppress Status** Specify the status of the suppress.

#### **Funding Exception Status**

Specify the status of the Funding Exception.

#### **Authorization Status**

Check the Authorization Status box, if required.

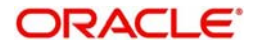

# <span id="page-39-0"></span>**2.4.9 Viewing Incoming Message Browser Summary**

You can invoke "Incoming Message Browser Summary" screen by typing 'PMSINBRW' in the field at the top right corner of the Application tool bar and clicking on the adjoining arrow button.

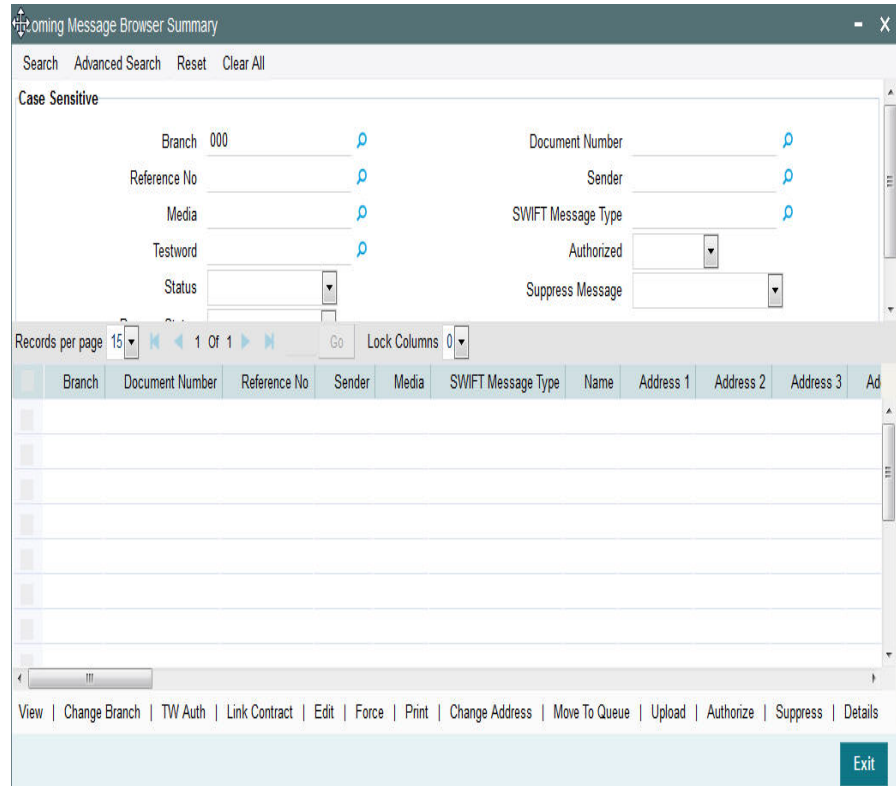

You can search using one or more of the following parameters:

- Branch
- Document Number
- Reference Number
- Sender
- Media
- SWIFT Message Type
- Testword
- Authorized
- Status
- **Suppress Message**
- Process Status

Once you have specified the search parameters, click 'Search' button. The system displays the records that match the search criteria.

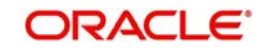

# <span id="page-40-0"></span>**2.5 File Transmission over SWIFTNet**

The following are the list of functionalities that are part of File Transmission over SWIFTNet:

- A framework that provides the SWIFTNet connectivity for the bulked SWIFT FIN files that were generated by bulker.
- New Maintenance functions to capture configurations that are required to connect SWIFTNet via SAG File Act
- **Monitoring and tracking function to track FileAct processing within the system.**

# <span id="page-40-1"></span>**2.5.1 Invoking File Transfer Adapter Connector Configuration Screen**

This new screen is used to capture the parameters required for SWIFT Net FileAct connectivity using FTA.

They define the mode of transmission and the parameters required to actually perform the message transmission.

<span id="page-40-2"></span>You can invoke 'File Transfer Adapter Connector Configuration' screen by typing 'MSDFTACN' in the field at the top right corner of the Application tool bar and clicking on the adjoining arrow button.

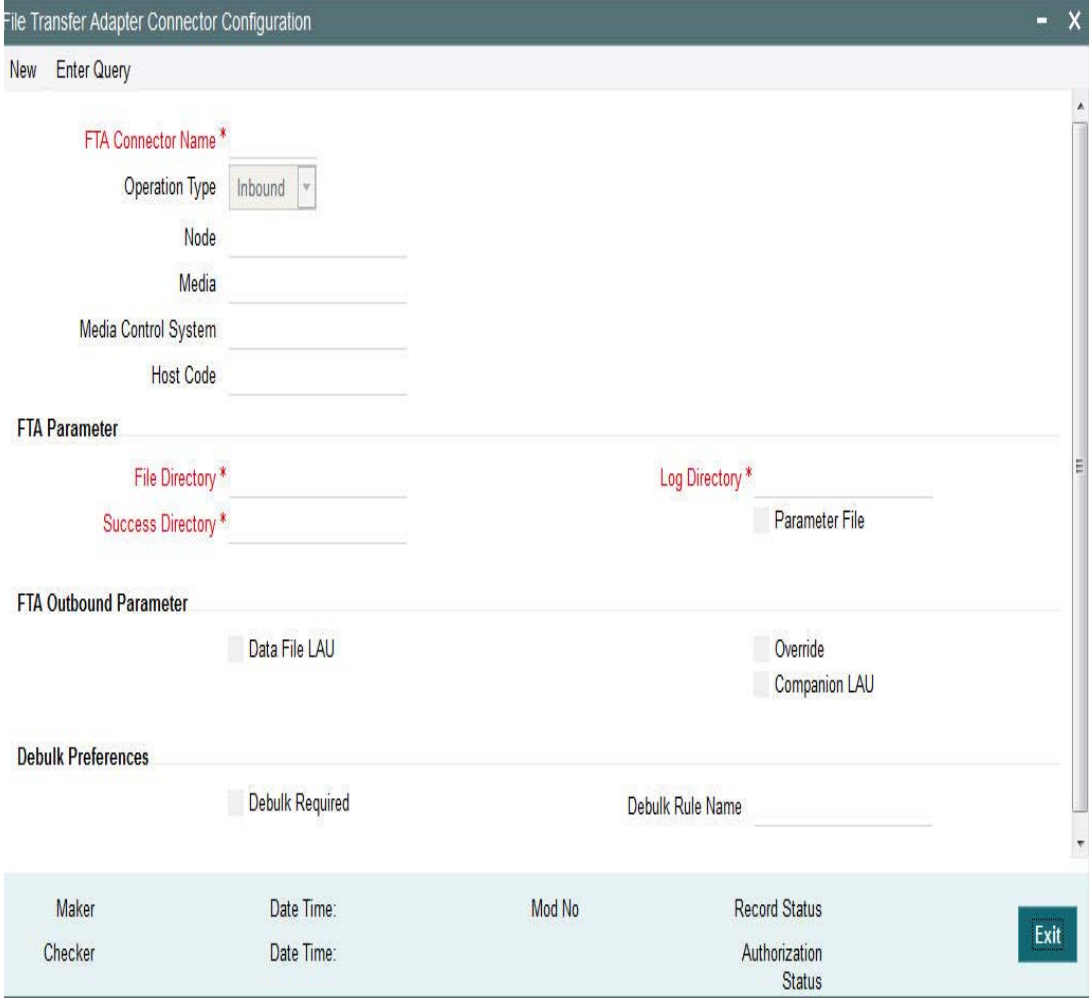

You can specify the following fields:

#### **Operation Mode**

Select the type of connectivity. Choose between Inbound and Outbound.

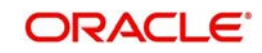

### **Parameter File Required**

Check this box if FCM creates or receives a Parameter File corresponding to each and every data file in configured file directory along with data file.

#### **Data file LAU**

Check this box if FCM calculates the LAU of Data File and puts the calculated value in parameter file.

#### **Parameter File LAU**

Check this box if parameters defined at emission profile of SAG side are overridden by information in companion file.

#### **Allow Overriding on SAG Profile**

Check this box if parameters defined at the emission profile of SAG side will be overridden by information in Companion file.

#### **File Directory**

Specifies store details of emission directory for outbound connectivity and reception directory for inbound flow.

#### **Log Directory**

Specifies the responses from SAG.

#### **Success Directory**

For Outbound connectivity, Delivery notification response related to file transfer status from the SAG are placed in this directory. For inbound connectivity file transfer, success status files are placed in this folder.

#### **Debulk Required**

Check this box, if debulk is required for inbound messages.

#### **Debulk Rule Name**

Specifies the debulk rule name.

#### **Node**

Specifies the node details. This is mandatory for inbound.

#### **Media**

Specifies the media details. This is mandatory for inbound.

#### **Media Control System**

Specifies the media control system. This is mandatory for inbound.

#### **Host Code**

Specify the Host code of the logged in user.

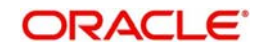

# <span id="page-42-0"></span>**2.5.2 Viewing File Transfer Adapter Connector Configuration Summary**

<span id="page-42-1"></span>You can invoke "File Transfer Connector Configuration Summary" screen by typing 'MSSFTCON' in the field at the top right corner of the Application tool bar and clicking on the adjoining arrow button.

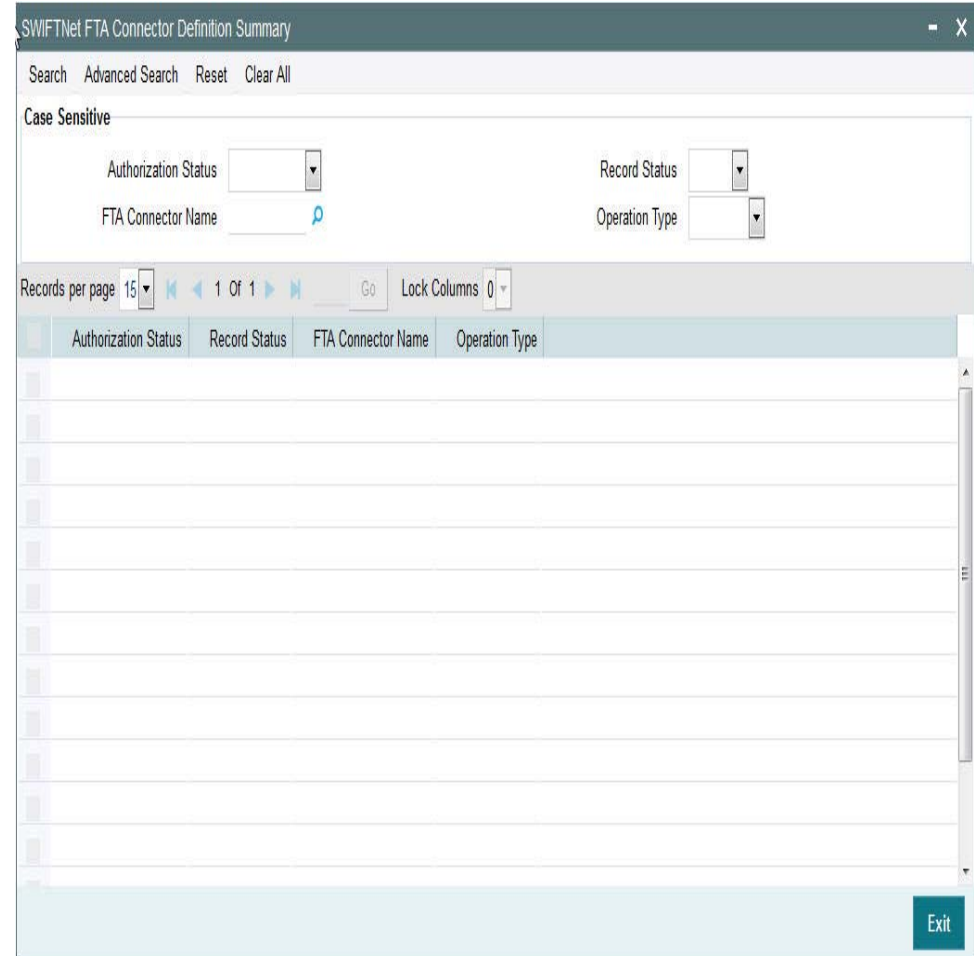

You can search using one or more of the following parameters:

- FTA Connector Name
- Operation Mode
- Auth Status
- Record Status

Once you have specified the search parameters, click 'Search' button. The system displays the records that match the search criteria for the following:

- FTA Connector Name
- Operation Mode
- Auth Status
- Record Status

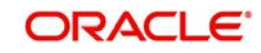

# <span id="page-43-0"></span>**2.5.3 Invoking Connectivity Operation Manager Screen**

This screen is used to start and stop the connectivity lines.

You can search for the connectivity lines and perform the operation start/stop on the line searched.

You can invoke 'Connectivity Operation Manager' screen by typing 'MSDCNMGR' in the field at the top right corner of the Application tool bar and clicking on the adjoining arrow button...

<span id="page-43-1"></span>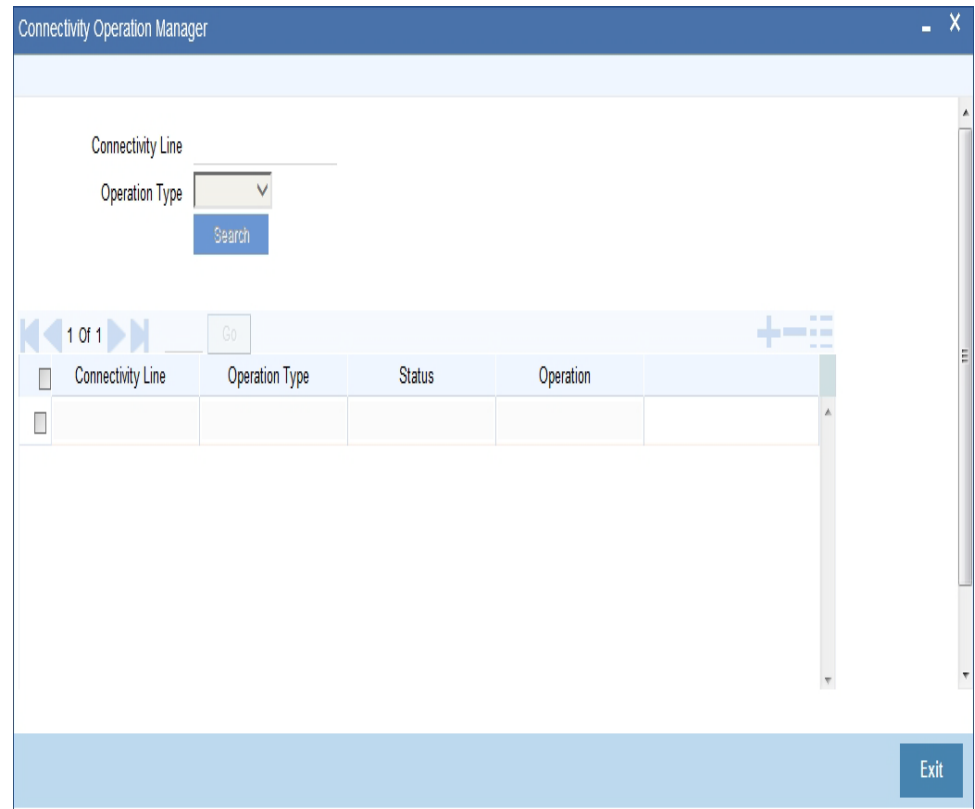

You can specify the following fields:

#### **Connectivity**

Specify the required connectivity line.

## **Operation Type**

Select the type of operation.

### **Status**

Specify the display line status.

### **Start**

Click the Start button to start the connectivity line.

### **Stop**

Click the Stop button to start the connectivity line.

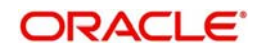

# <span id="page-44-0"></span>**2.5.4 Invoking Outbound File Browser Screen**

This screen is used to view the bulk files generated for the bulk criteria maintained in the system.

You can search based on the Bulk criteria (rule) name, Generated date, File Name and Status.

File details like name of the bulker file, status, bulk rule name, file generated time, bulk reference number, Size of the file; number of transactions bulked is shown in the details.

File can be resent to the destination if the file status is not processed.

You can invoke 'Outbound File Browser' screen by typing 'MSSFLBRW' in the field at the top right corner of the Application tool bar and clicking on the adjoining arrow button...

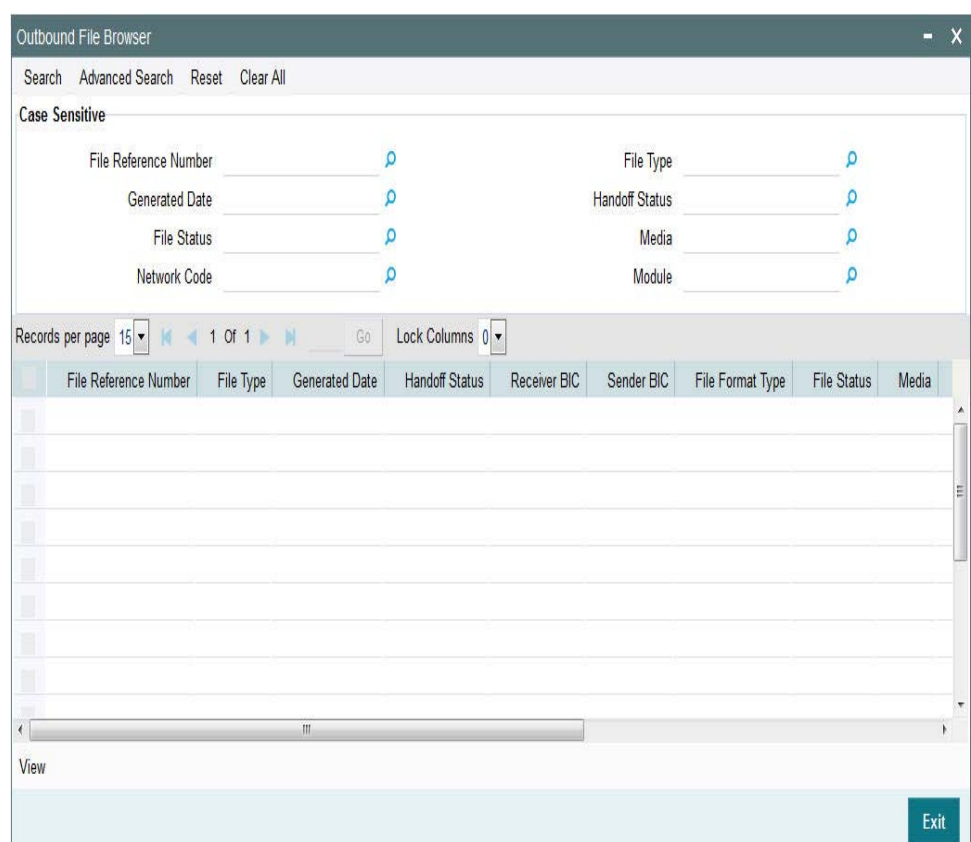

You can specify the following fields:

#### **File Reference Number**

Specify the File Reference Number of the generated file.

#### **Generated Date**

Specify the date of the generated file.

#### **File Status**

Specify the file status of the generated file.

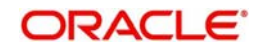

### **Network Code**

Specify the network code of the generated file.

#### **File Type**

Specify the type of the generated file.

#### **Handoff Status**

Specify the handoff status of the generated file.

#### **Media**

Specify the media of the generated file.

#### **Module**

Specify the module of the generated file.

# <span id="page-45-0"></span>**2.5.5 Invoking Inbound File Browser Screen**

This new screen can be used to view the bulk files received from SWIFT Net through the FileAct connectors.

You can search based on the File Name, Received date time and status of the file.

Files received through FileAct connectors is sent to the EMS after parsing the payload file.

De-bulking of the file happen in the EMS.

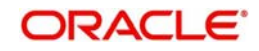

You can invoke 'Inbound File Browser' screen by typing 'MSSIFBRW' in the field at the top right corner of the Application tool bar and clicking on the adjoining arrow button...

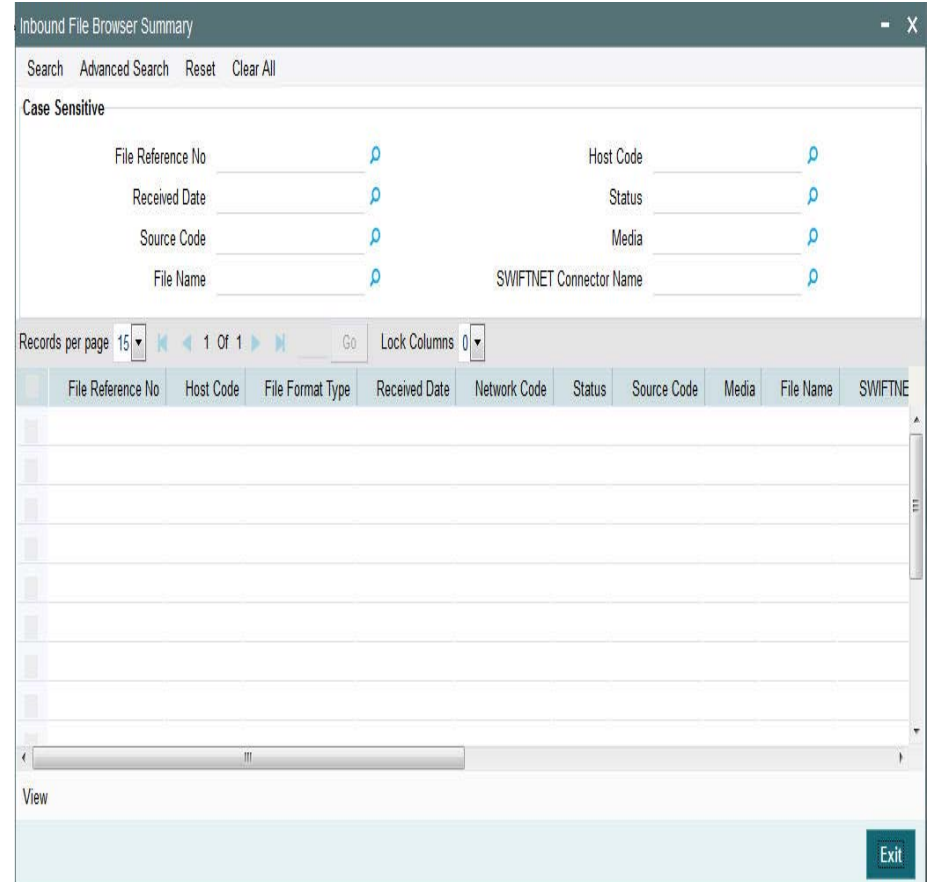

You can specify the following fields:

#### **File Name**

Specify the name of the received file.

#### **File Reference Number**

Specify the unique reference number of the generated file.

#### **Received Date**

Specify the date and time of the received file.

#### **Status**

Specify the status of the file.

#### **FileAct Connector Name**

Specify the connector through which the file is received.

#### **Host Code**

Specify the host code of the received file.

## **Source Code**

Specify the source code of the received file.

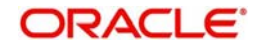

# **Media**

Specify the media of the generated file.

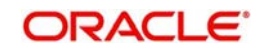

# **3.Function ID Glossary**

M [MSDBLKRL 21](#page-25-0) [MSDCNMGR 39](#page-43-1) [MSDDEBRL 24](#page-28-1) [MSDFTACN 36](#page-40-2) [MSDPTPRM 10](#page-14-1) [MSDRLDFN 12](#page-16-0) [MSDRLGRP 16](#page-20-0) [MSDRLMAP 18](#page-22-1) [MSDSWTSR 7](#page-11-1) [MSSBLKMN 27](#page-31-1) [MSSDEBRL 25](#page-29-1) [MSSFTCON 38](#page-42-1) [MSSPTPRM 11](#page-15-1) [MSSRLDFN 14](#page-18-1) [MSSRLGRP 17](#page-21-1) [MSSRLMAP 19](#page-23-1) [MSSSWTSR 9](#page-13-1) P [PMDINBRW 32](#page-36-1) [PMDOUTBR 28](#page-32-0)